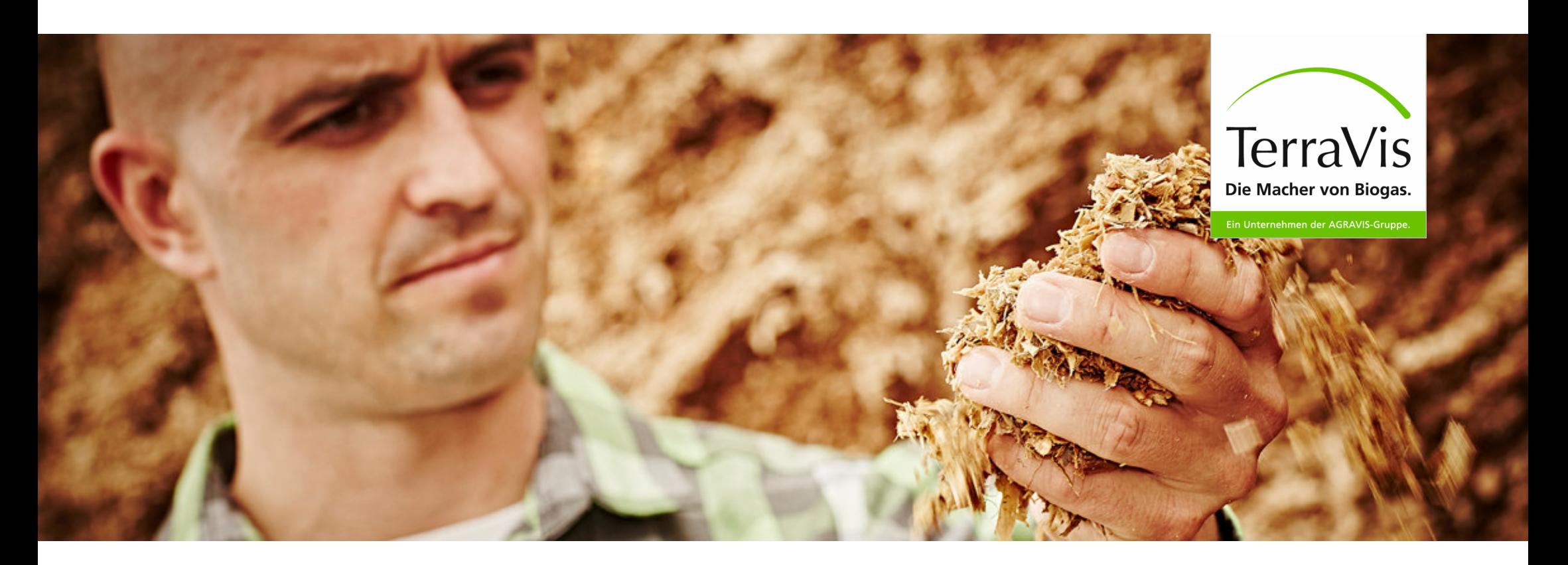

### **DokuManager Biomasse –**

*Die Beschreibung des Systems*

#### DokuManager Biomasse – Startseite

#### Aufrufbar unter: https://**dokumanager.biomasse.pro** Aufrufbar unter: https://**dokumanager.biomasse.pro** Anlegen eines

# TerraVis **DokuManager Biomasse**

#### Herzlich Willkommen beim DokuManager Biomasse.

#### Die digitale Massenbilanzierung, die neue Maßstäbe setzt.

Wenn Sie zertifizierungspflichtiger Biogasanlagenbetreiber oder Händler nachhaltiger Ware sind und sich nachhaltig zertifizieren lassen möchten, dann sind Sie hier genau richtig! Mit dem DokuManager Biomasse erfüllen Sie bequem alle gesetzlichen Anforderungen an die Massenbilanzierung und sparen sich darüber hinaus viel Zeit und Mühe!

Überzeugen Sie sich noch heute von den umfangreichen Funktionen des DokuManager Biomasse, der Sie bei vielen Pflichten und Meldungen unterstützen kann.

Registrieren Sie sich jetzt und erhalten Sie für 90 Tage einen kostenlosen Zugang zum System. Nach erfolgreicher Registrierung werden Sie von uns aktiviert und dann kann es auch schon los gehen!

Wir informieren Sie rechtzeitig vor Ablauf der 90-tägigen Testphase und kommen dann gerne mit einem passenden Angebot auf Sie zu!

Sie möchten wissen was die TerraVis zusätzlich anbietet? Besuchen Sie uns gerne unter

#### www.terravis-biogas.de

oder nutzen Sie unsere Kontaktmöglichkeiten

#### Wir freuen uns auf Sie!

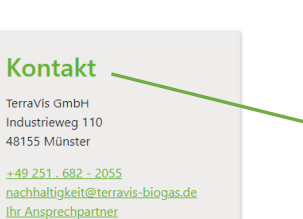

**DokuManager Biomasse** Handbuch **Download** 

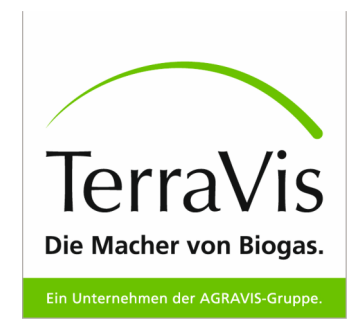

Benutzerkontos

Nach erfolgreicher Registration werden die Angaben von uns überprüft und bestätigt. Sie erhalten anschließend eine Nachricht über die Aktivierung. Erst dann ist der Login möglich!

Fragen? Melden Sie sich gerne!

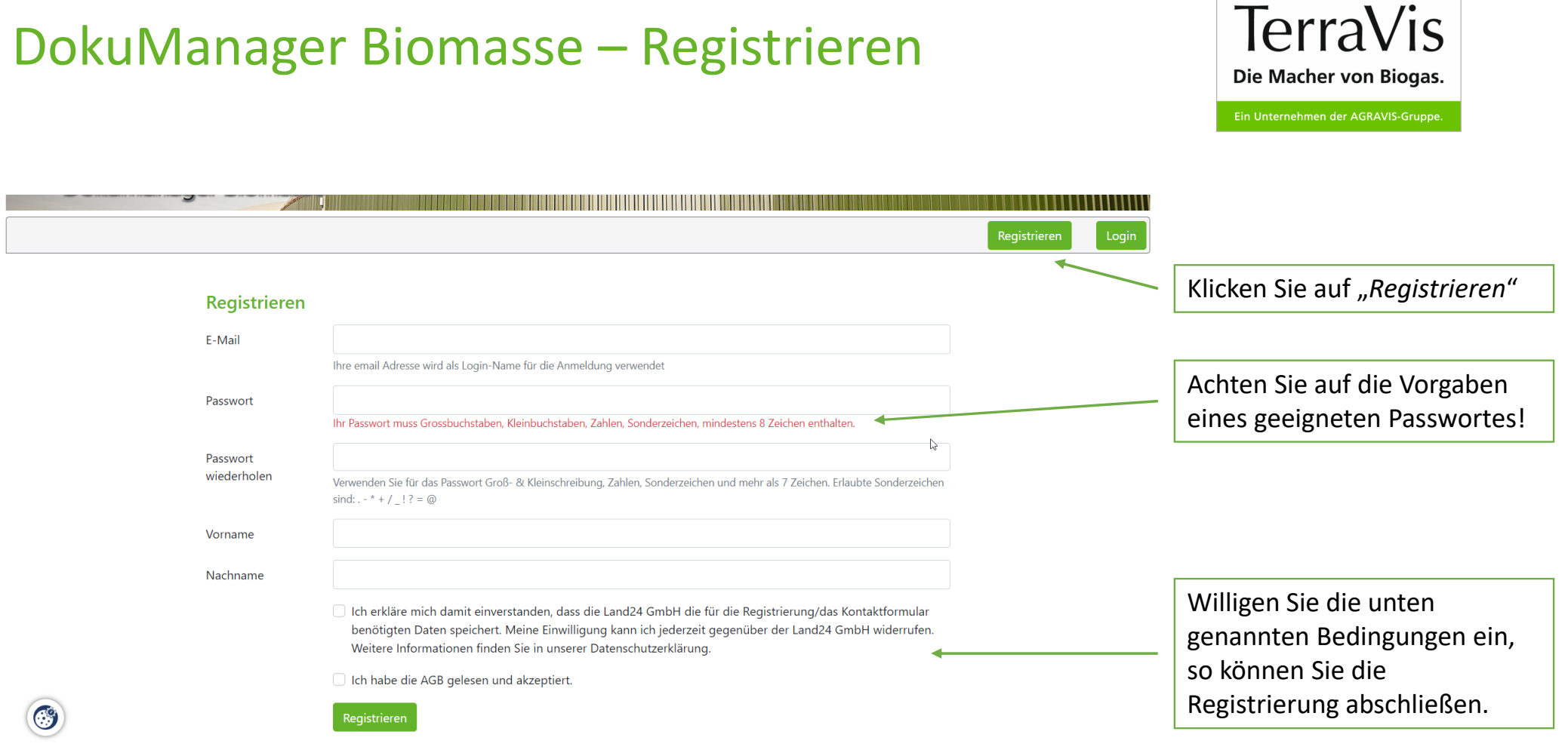

#### DokuManager Biomasse – Registrieren

#### Die Macher von Biogas. Ein Unternehmen der AGRAVIS-Gruppe. Nach der Registrierung und Bestätigung durch den Admin, können Sie sich einloggenTerraVis DokuManager Biomasse Registrieren Login Tippen Sie hier Ihre Logindaten ein, mit Login denen Sie sich Geben Sie bitte hier ihre E-Mail-Adresse oder Ihre Kundennummer und Ihr Passwort ein, um sich registriert haben.anzumelden.  $\triangleright$ E-Mai Passwort □ Angemeldet bleiben Anmelden Passwort vergessen? **Jetzt registrierer**  $\mathbb{C}^{\circ}$ © 2022 TerraVis GmbH Nutzungsbedingungen Datenschutz AGB Impressum

### DokuManager Biomasse – Login

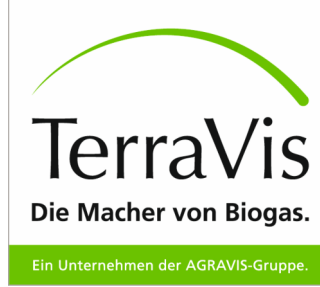

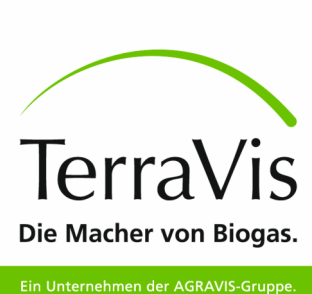

#### Maske nach Login

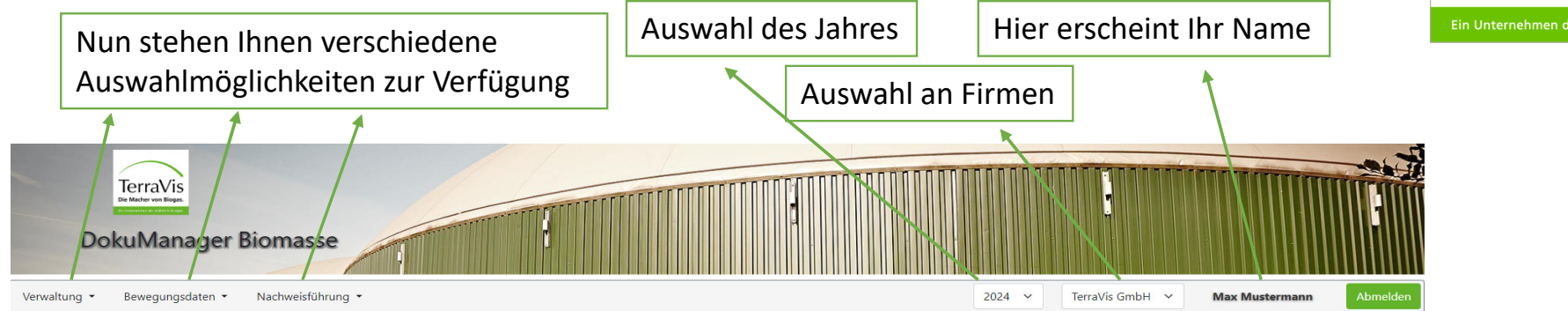

#### Herzlich Willkommen beim DokuManager Biomasse.

#### Die digitale Massenbilanzierung, die neue Maßstäbe setzt.

Wenn Sie zertifizierungspflichtiger Biogasanlagenbetreiber oder Händler nachhaltiger Ware sind und sich nachhaltig zertifizieren lassen möchten, dann sind Sie hier genau richtig! Mit dem DokuManager Biomasse erfüllen Sie bequem alle gesetzlichen Anforderungen an die Massenbilanzierung und sparen sich darüber hinaus viel Zeit und Mühe!

Überzeugen Sie sich noch heute von den umfangreichen Funktionen des DokuManager Biomasse, der Sie bei vielen Pflichten und Meldungen unterstützen kann.

Registrieren Sie sich jetzt und erhalten Sie für 90 Tage einen kostenlosen Zugang zum System. Nach erfolgreicher Registrierung werden Sie von uns aktiviert und dann kann es auch schon los gehen!

Wir informieren Sie rechtzeitig vor Ablauf der 90-tägigen Testphase und kommen dann gerne mit einem passenden Angebot auf Sie zu!

Sie möchten wissen was die TerraVis zusätzlich anbietet? Besuchen Sie uns gerne unter:

#### www.terravis-biogas.de

oder nutzen Sie unsere Kontaktmöglichkeiten.

Wir freuen uns auf Sie!

#### **Kontakt**

TerraVis GmbH Industriewed 110 48155 Münster

 $+49251.682 - 2055$ nachhaltigkeit@terravis-biogas.de Ihr Ansprechpartner

**DokuManager Biomasse** Handbuch **Download** 

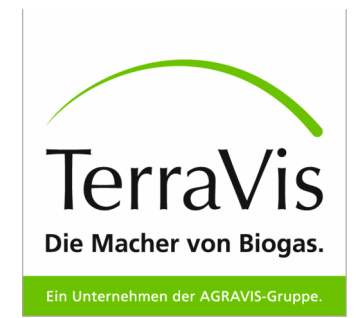

**Max Mustermann** 

#### DokuManager Biomasse – Verwaltung

**TerraVis** 

**DokuManager Biomasse** 

Nachweisführung

Unter *"Verwaltung"* können Sie die Daten Ihres Betriebes einpflegen.

Hier pflegen Sie Ihre externen Unternehmen...

… und hier alles, was mit Ihren Unternehmen / Firmen zu tun hat.

Verwaltung Bewegungsdaten \* Firmen Mitarbeiter Auditoren Aktuelle Firma Externe Betriebe Substrate Schläge Lager Fermenter Letzte Schnittstellen Leistungsempfänger

#### Herzlich Willkommen beim DokuManager Biomasse.

#### ausfüllbare Pflichtfelderlie neue Maßstäbe setzt.

renn sie zerunzierungspriichtiger Biogasanlagenbetreiber oder Handler nachhaltiger Ware sind und sich nachhaltig zertifizieren lassen möchten, dann sind Sie hier genau richtig! Mit dem DokuManager Biomasse erfüllen Sie bequem alle gesetzlichen Anforderungen an die Massenbilanzierung und sparen sich darüber hinaus viel Zeit und Mühe!

Überzeugen Sie sich noch heute von den umfangreichen Funktionen des DokuManager Biomasse, der Sie bei vielen Pflichten und Meldungen unterstützen kann.

Registrieren Sie sich jetzt und erhalten Sie für 90 Tage einen kostenlosen Zugang zum System. Nach erfolgreicher Registrierung werden Sie von uns aktiviert und dann kann es auch schon los gehen!

Wir informieren Sie rechtzeitig vor Ablauf der 90-tägigen Testphase und kommen dann gerne mit einem passenden Angebot auf Sie zu!

Sie möchten wissen was die TerraVis zusätzlich anbietet? Besuchen Sie uns gerne unter:

#### www.terravis-biogas.de

oder nutzen Sie unsere Kontaktmöglichkeiten

#### Wir freuen uns auf Sie!

#### **Kontakt**

 $2024 \times$ 

TerraVis GmbH Industrieweg 110 48155 Münster

 $+49251.682 - 2055$ nachhaltigkeit@terravis-biogas.de Ihr Ansprechpartner

TerraVis GmbH ~

**DokuManager Biomasse** Handbuch **Download** 

## DokuManager Biomasse – Verwaltung

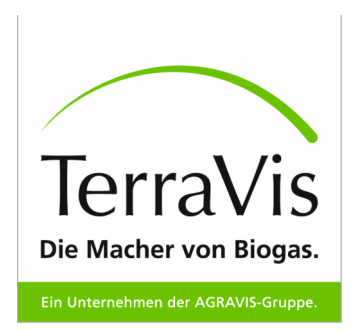

Im Folgenden werden die einzelne Felder genauer erörtert, damit mögliche Eingabefehler vermieden werden

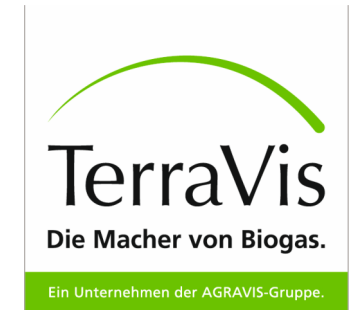

### Verwaltung – Firmen

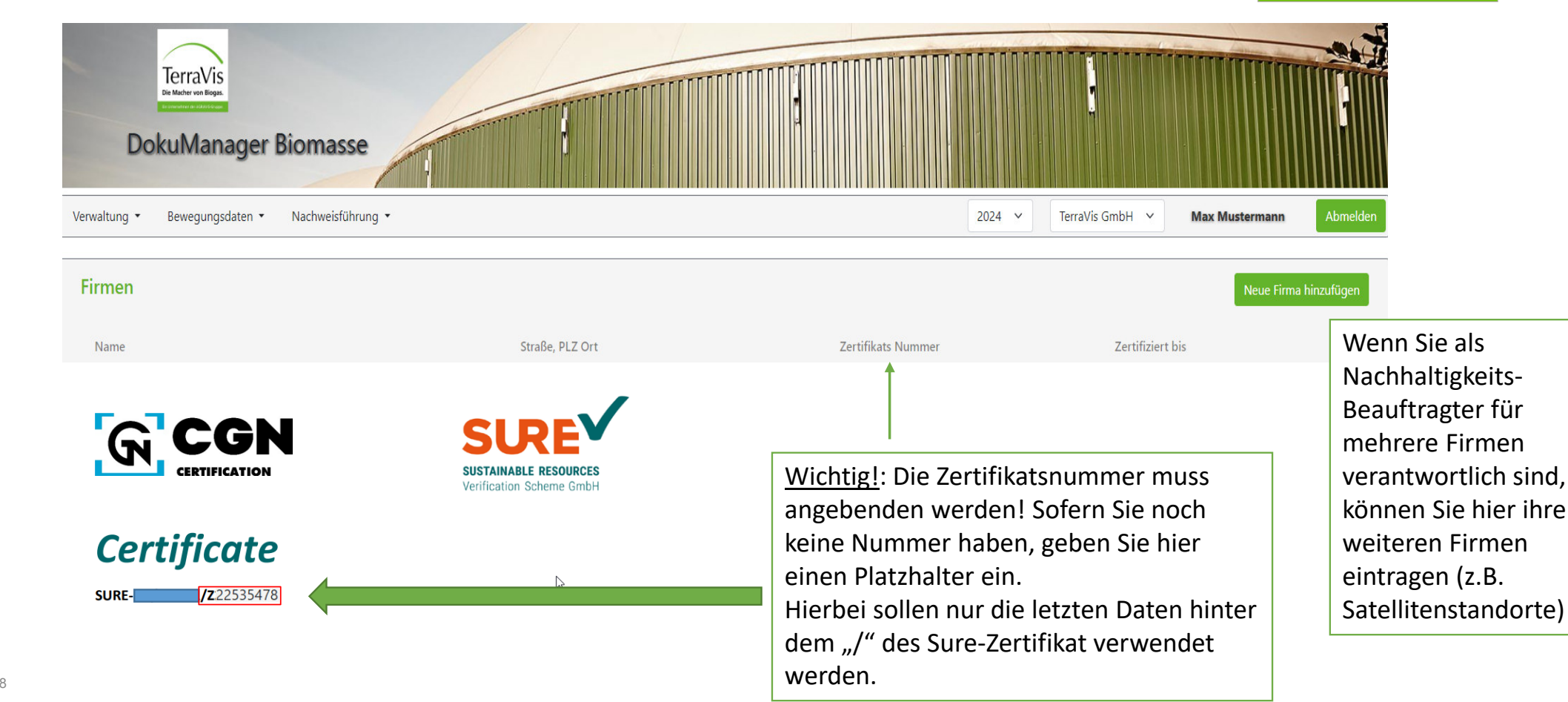

### Verwaltung – Firmen

TerraVis

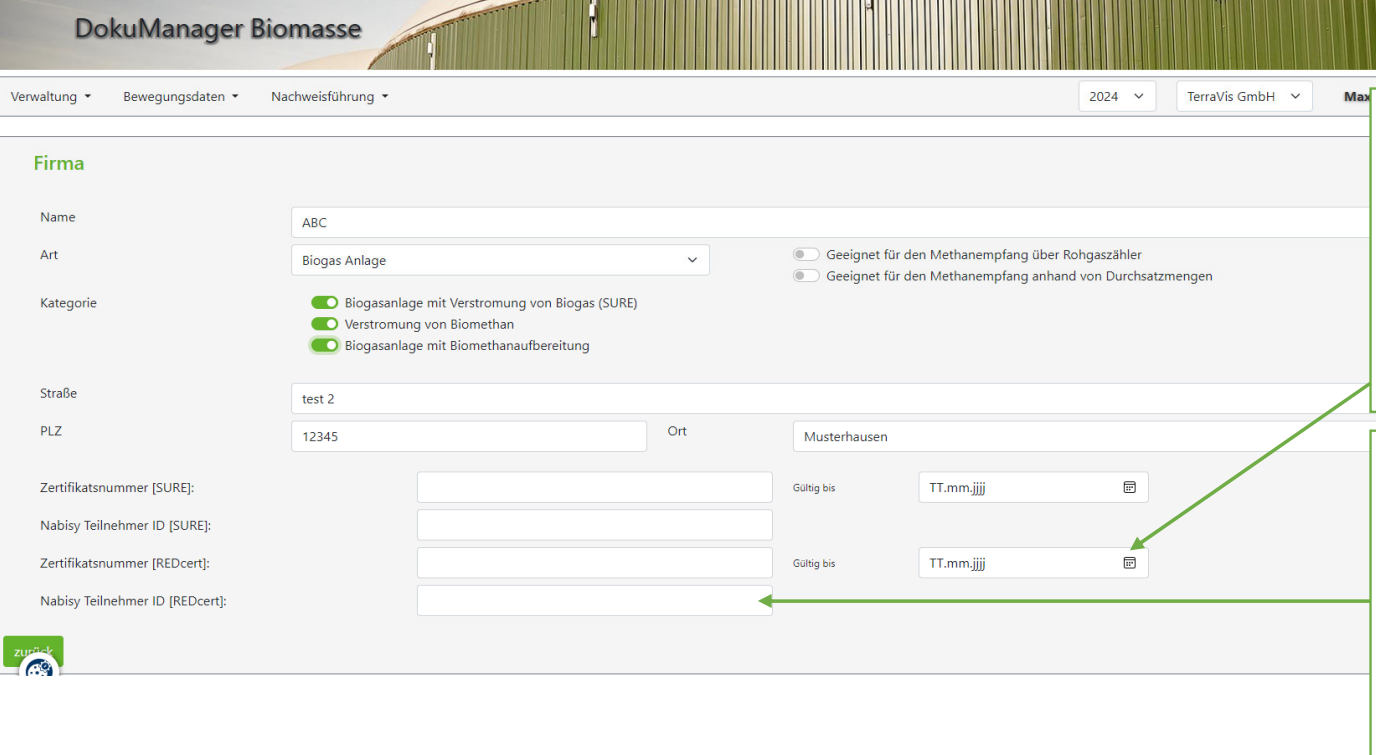

Achten Sie darauf, das Datum der Gültigkeit Ihres Zertifikats einzupflegen. Das System wird Sie bei einem bevorstehenden Ablauf an eine Erneuerung Ihres Zertifikats erinnern.

TerraVis

Die Macher von Biogas. Ein Unternehmen der AGRAVIS-Gruppe.

Wichtig!: Ihre Nabisy-ID muss hier angegeben werden, damit Sie für Nabisy eine korrekte CSV-Datei erstellen können! Sofern Sie noch keine entsprechende Nummer haben, geben Sie hier einen Platzhalter ein

### Verwaltung – Mitarbeiter

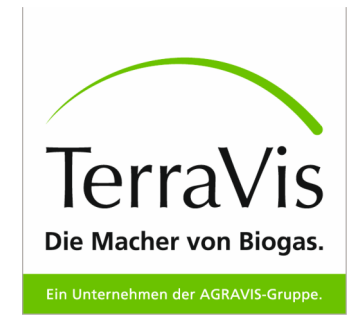

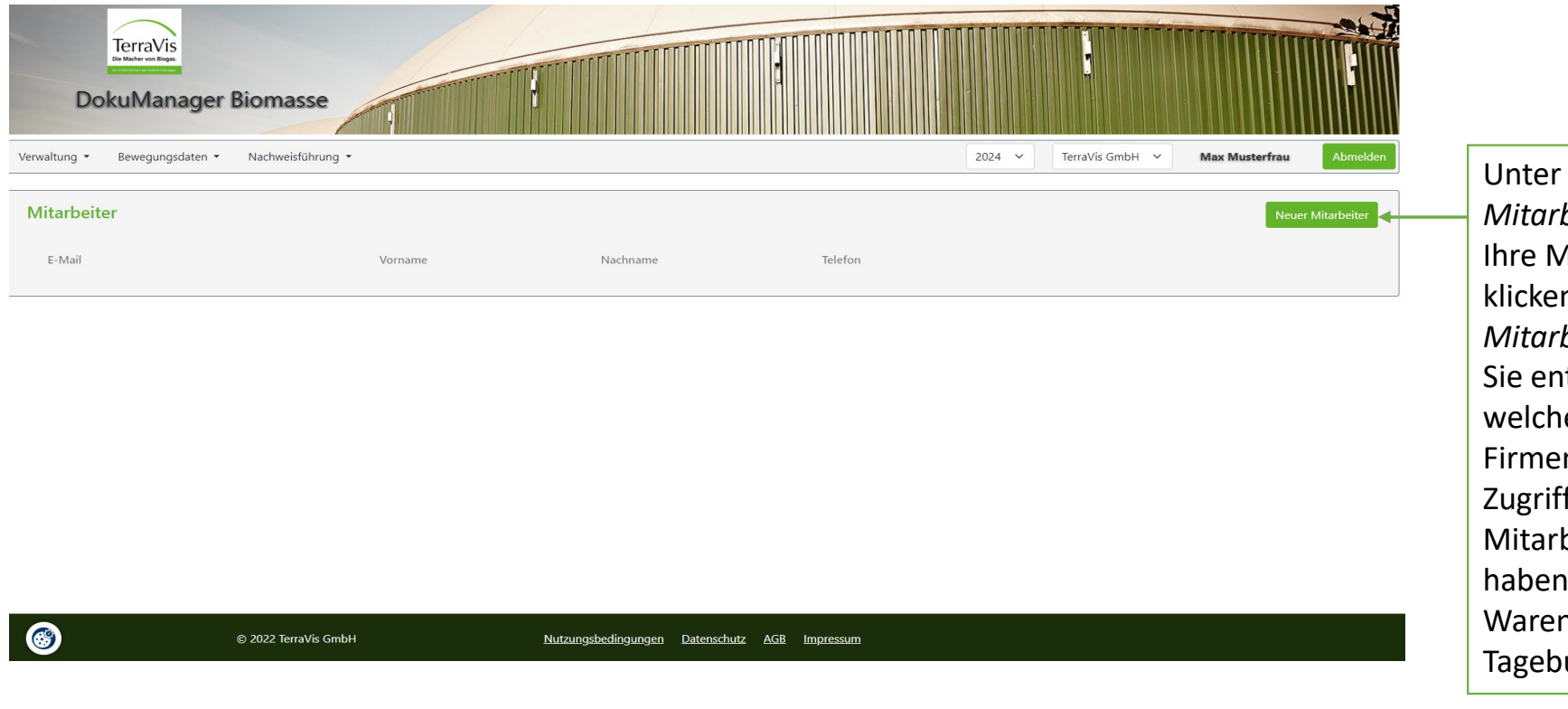

Verwaltung – *Mitarbeiter* können Sie Mitarbeiter durch klicken auf *"Neue Mitarbeiter"* anlegen. ntscheiden, für welche Ihrer angelegten n der Mitarbeiter ff haben soll. beiter einer Firma haben Zugriff auf den Warenbestand und das **LHO** uch

#### **LH0** [@Matthias Beutlhauser] Zugriff auf Warenbestand und das Tagebuch oder auf die Bewegungsdaten und Lieferscheinbilanzen (Timons Version)

Lina Hollenberg; 2024-09-24T12:01:43.667

# Verwaltung – Auditoren

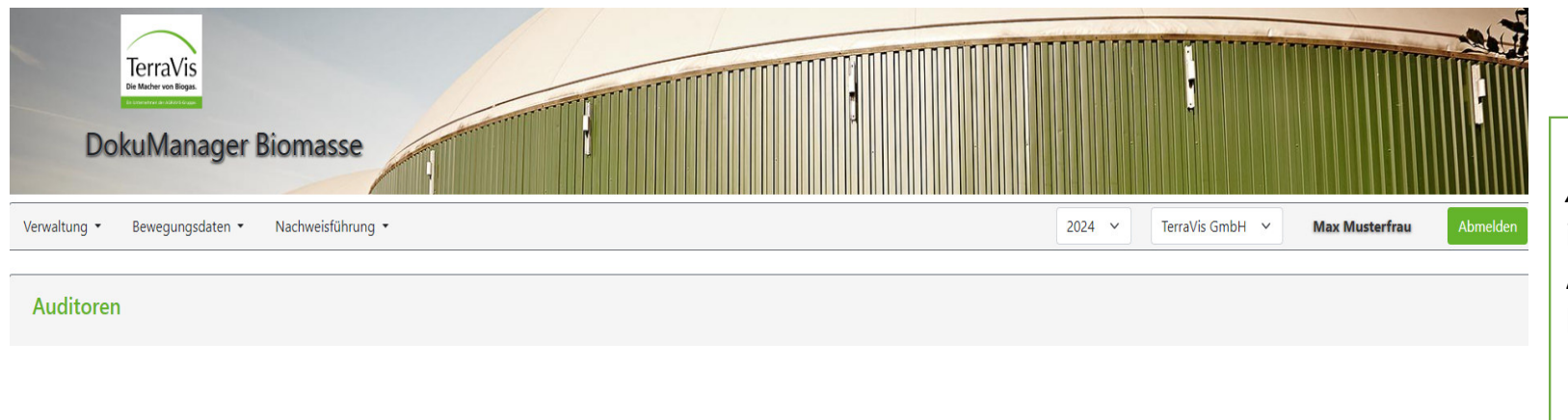

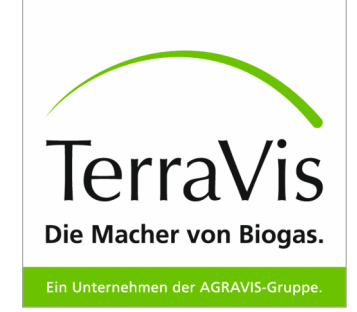

Unter *Verwaltung – Auditoren* können Sie den im System hinterlegten Auditoren zeitlich begrenzten Zugriff auf Ihren Bereich gewähren. In dieser Ansicht ist noch kein Auditor im System hinterlegt.

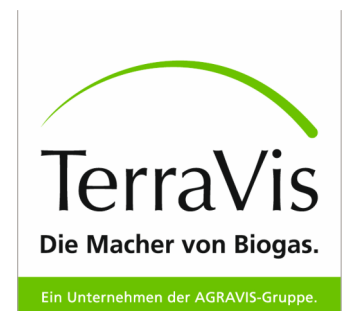

#### Verwaltung – Externe Betriebe

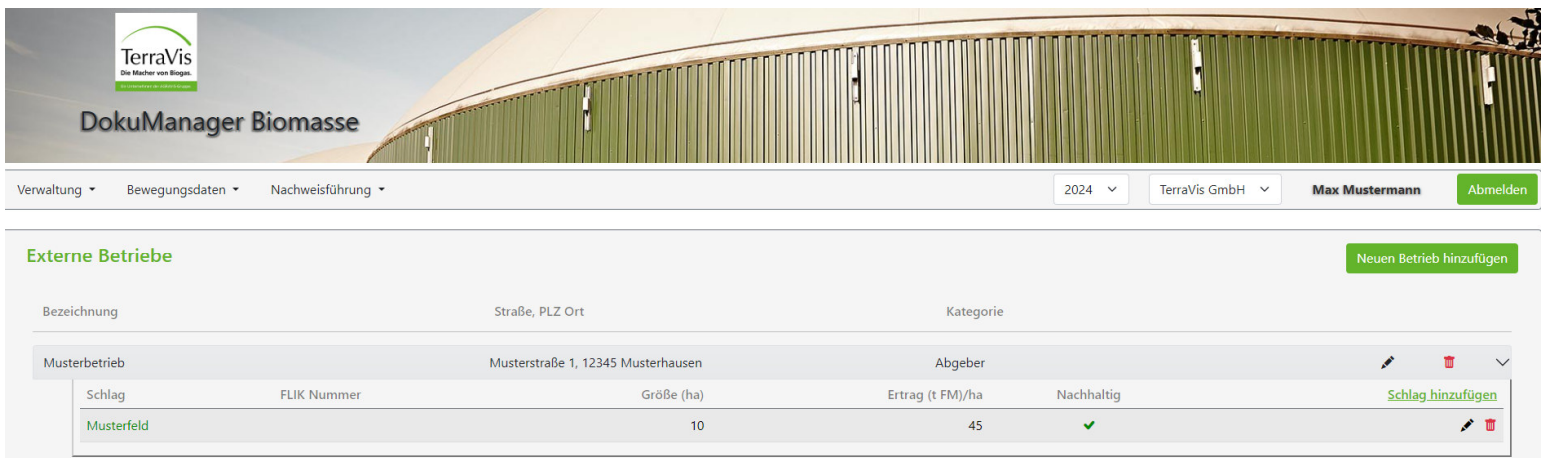

Unter *Verwaltung – Externe Betriebe* können Sie Ihre Betriebe hinzufügen. Die hier angelegten Betriebe erscheinen beim Wareneingang als mögliche Herkunft.

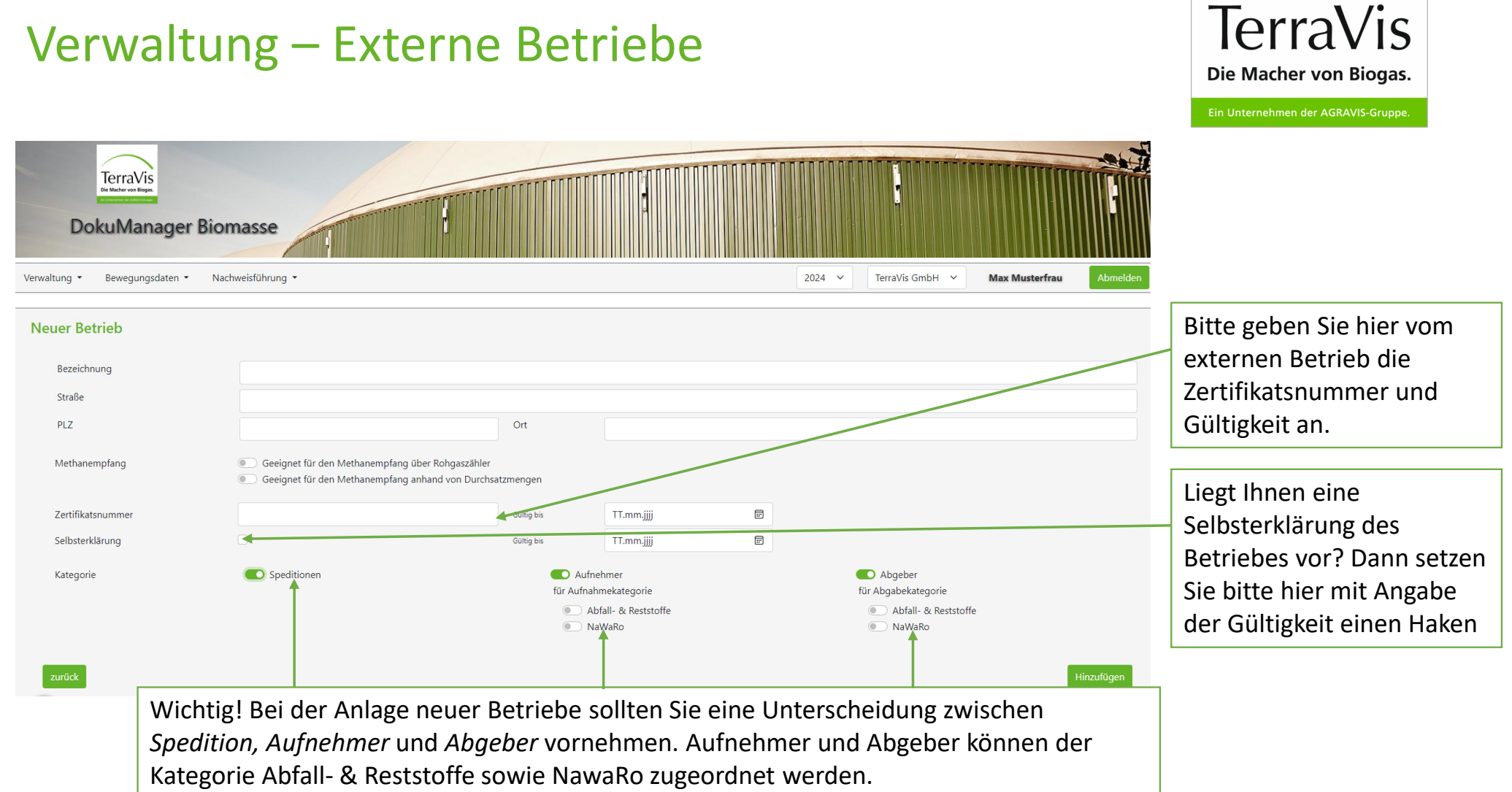

#### Verwaltung – Externe Betriebe Schlag hinzufügen

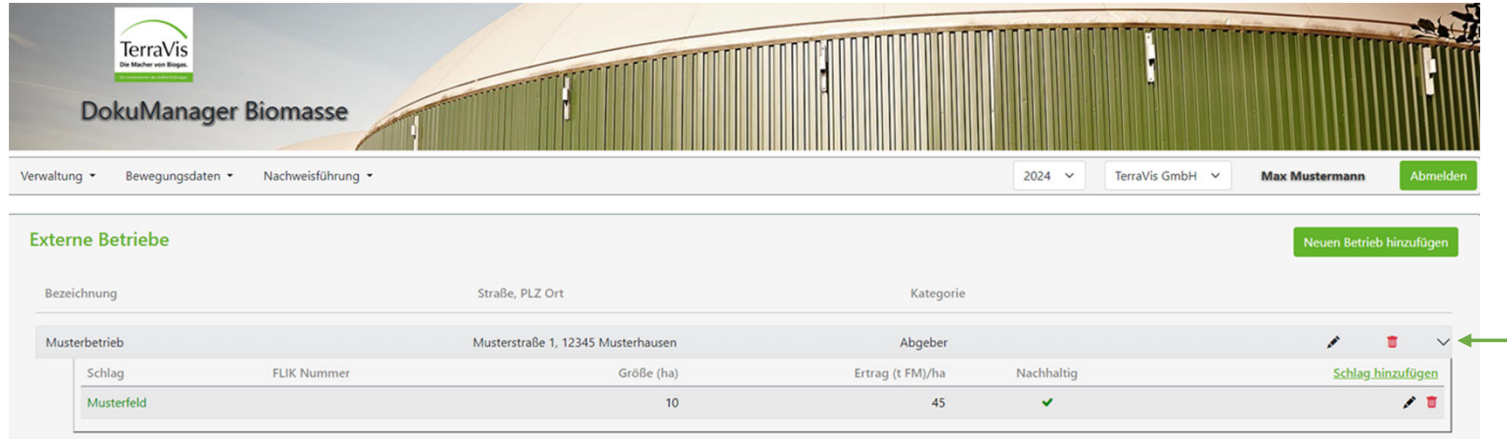

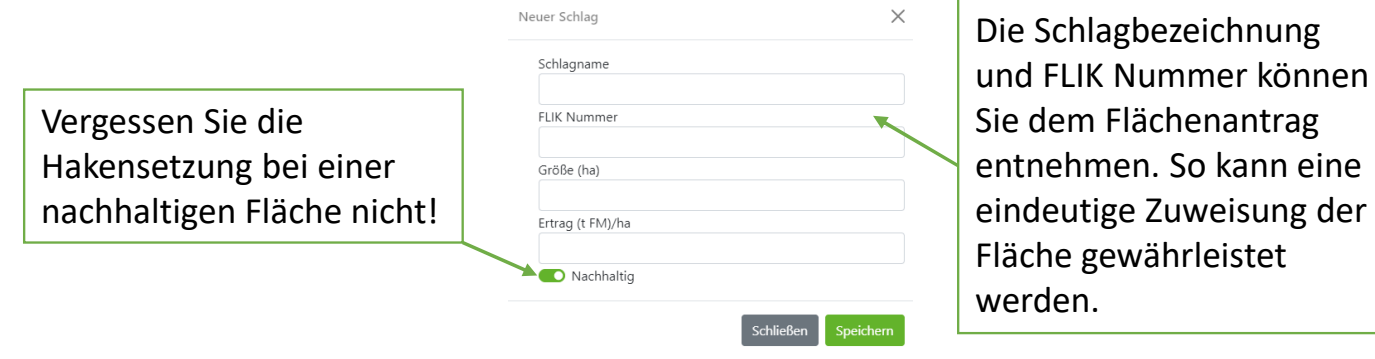

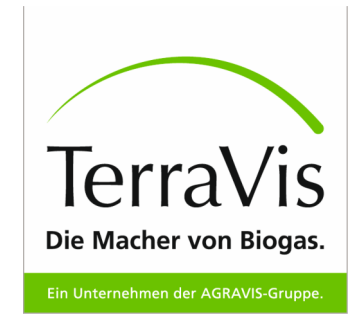

Mit diesem Pfeil klappen Sie das Menü auf, mit dem Sie Schläge den einzelnen Betrieben zuordnen können.

### Verwaltung – Substrate

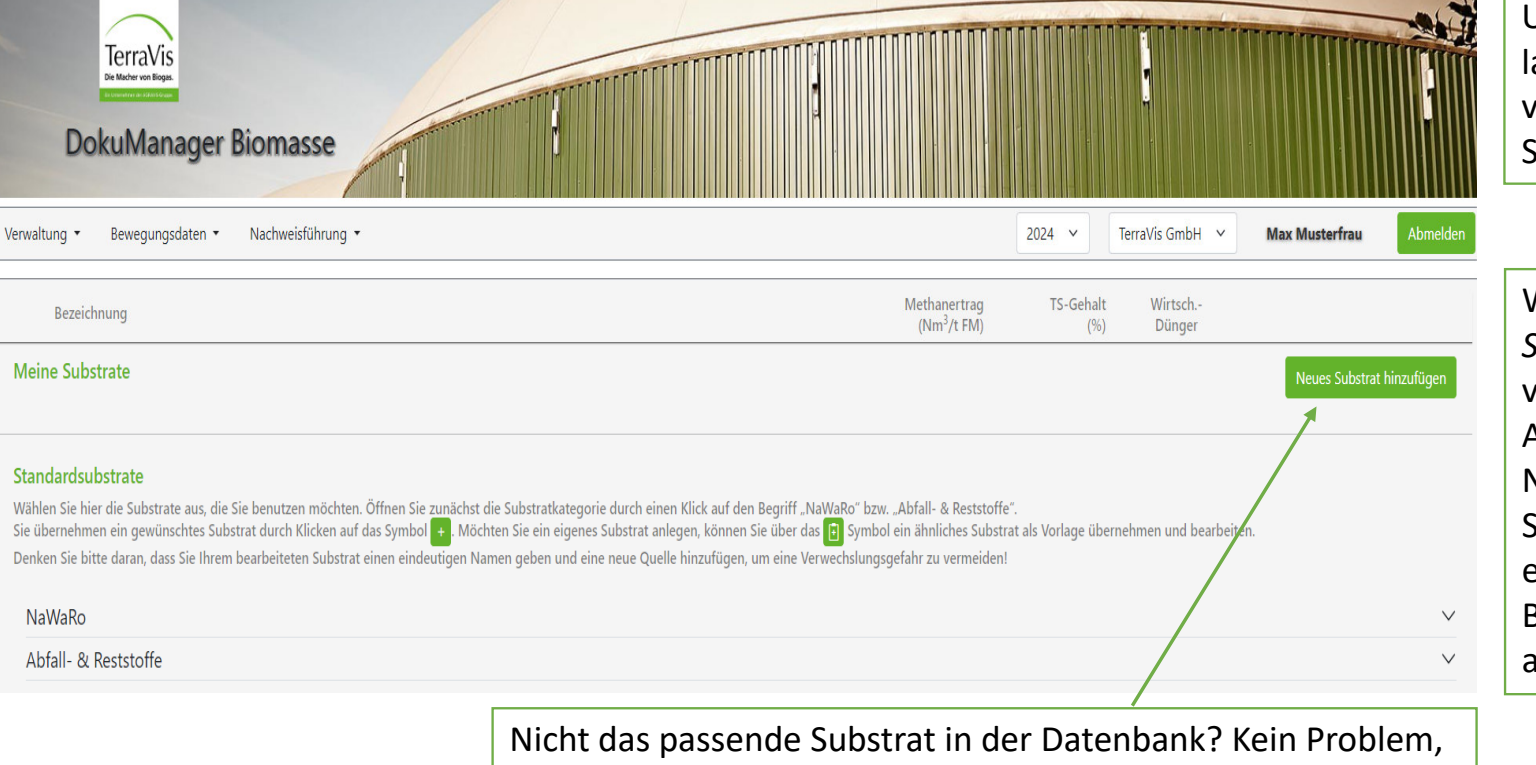

Unter *Verwaltung* – **Substrate** lassen sich die von Ihnen verwendeten Substrate auswählen.

TerraVis

Die Macher von Biogas. Ein Unternehmen der AGRAVIS-Gruppe.

Wählen Sie unter *Standartsubstrate* Ihre verwendeten NaWaRo und Ihre Abfall- und Reststoffe aus. Nachdem Sie Ihre bevorzugten Substrate gewählt haben, erscheinen diese bei der Buchung eines Wareneingangs an erster Stelle.

über diesen Button lassen sich völlig neue Substrate anlegen.

#### Verwaltung – Substrate

#### Meine Substrate

Neues Substrat hinzufüg

#### Standardsubstrate

Wählen Sie hier die Substrate aus, die Sie benutzen möchten. Öffnen Sie zunächst die Substratkategorie durch einen Klick auf den Begriff "NaWaRo" bzw. "Abfall- & Reststoffe". Sie übernehmen ein gewünschtes Substrat durch Klicken auf das Symbol +. Möchten Sie ein eigenes Substrat anlegen, können Sie über das [i] Symbol ein ähnliches Substrat als Vorlage übernehmen und bearbeiten. Denken Sie bitte daran, dass Sie Ihrem bearbeiteten Substrat einen eindeutigen Namen geben und eine neue Quelle hinzufügen, um eine Verwechslungsgefahr zu vermeiden!

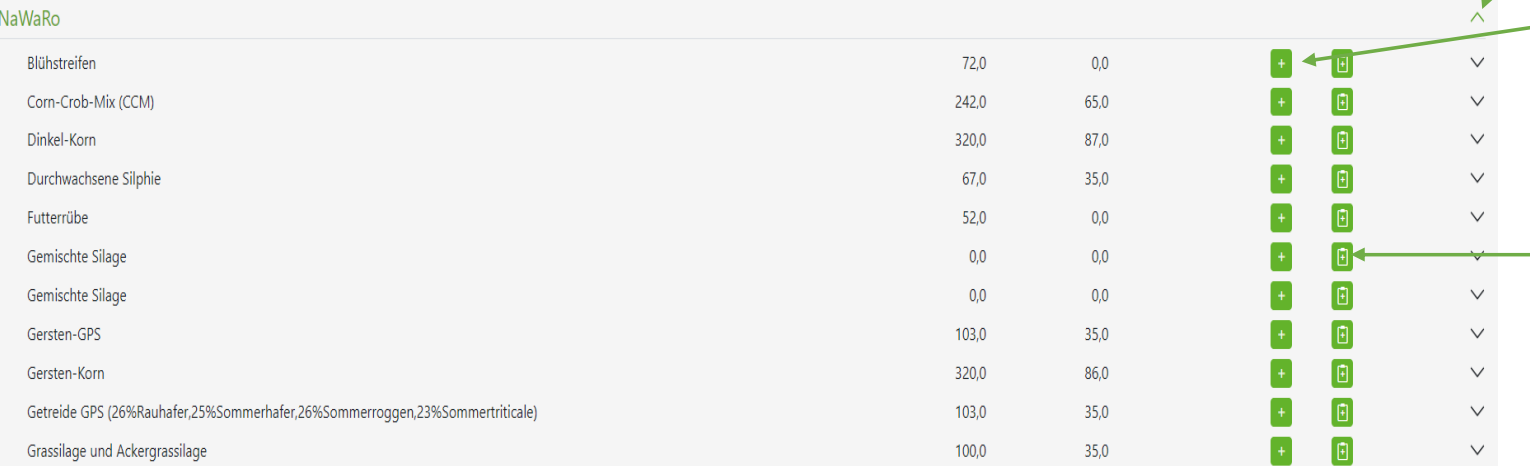

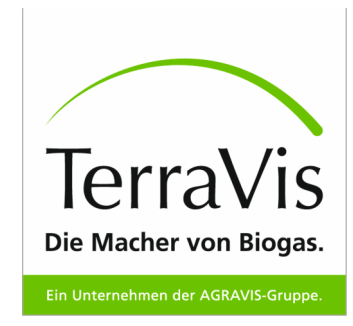

Hier lässt sich die Maske NawaRo ausklappen

Hier können Sie durch klicken auf das  $+$  - Symbol das Substrat hinzufügen. Einmal angewählt, erscheint die Zeile in grün, der Button wird rot.

Passen die Werte mit denen von Ihnen ggf. ermittelten nicht überein, können Sie die Daten anpassen. Achtung: Verändern Sie einen Wert, müssen sie zwingend die neue Quelle Ihrer Werte hinzufügen. Veränderte Substrate erscheinen ebenfalls unter "Meine Substrate" angezeigt.

#### Verwaltung – Substrat Substrat abändern

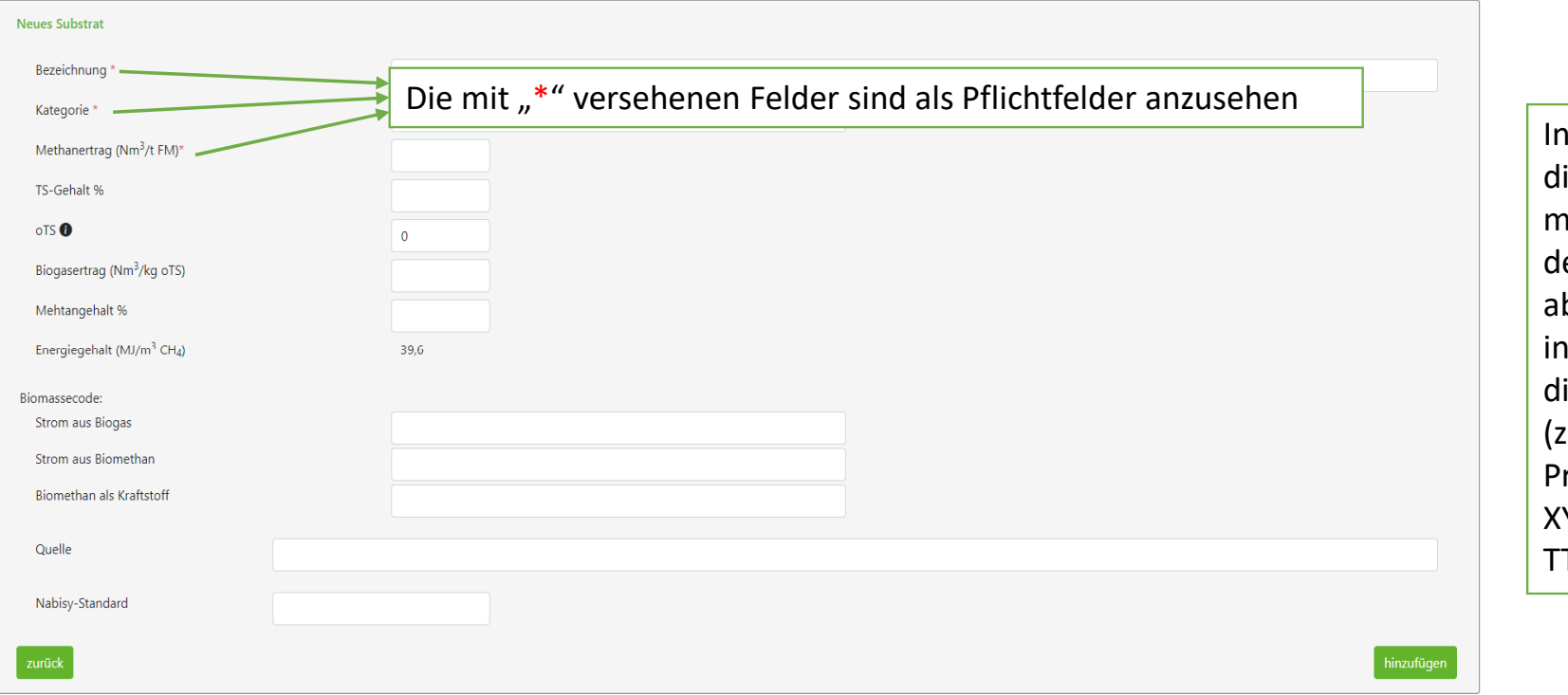

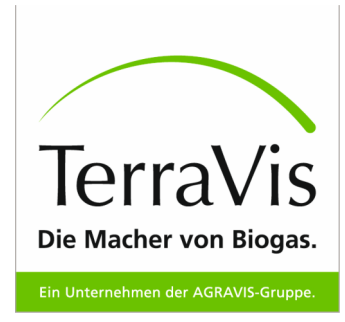

dieser Maske lassen sich ie Werte des Substrates mit den von Ihnen definierten Werte bändern. Bitte geben Sie diesem Fall unbedingt ie verwendete Quelle an! .B. Analyselabor XY/ Probennummer XY/ Analyse von TT.MM.JJJJ)

#### Verwaltung – Substarte Ansicht

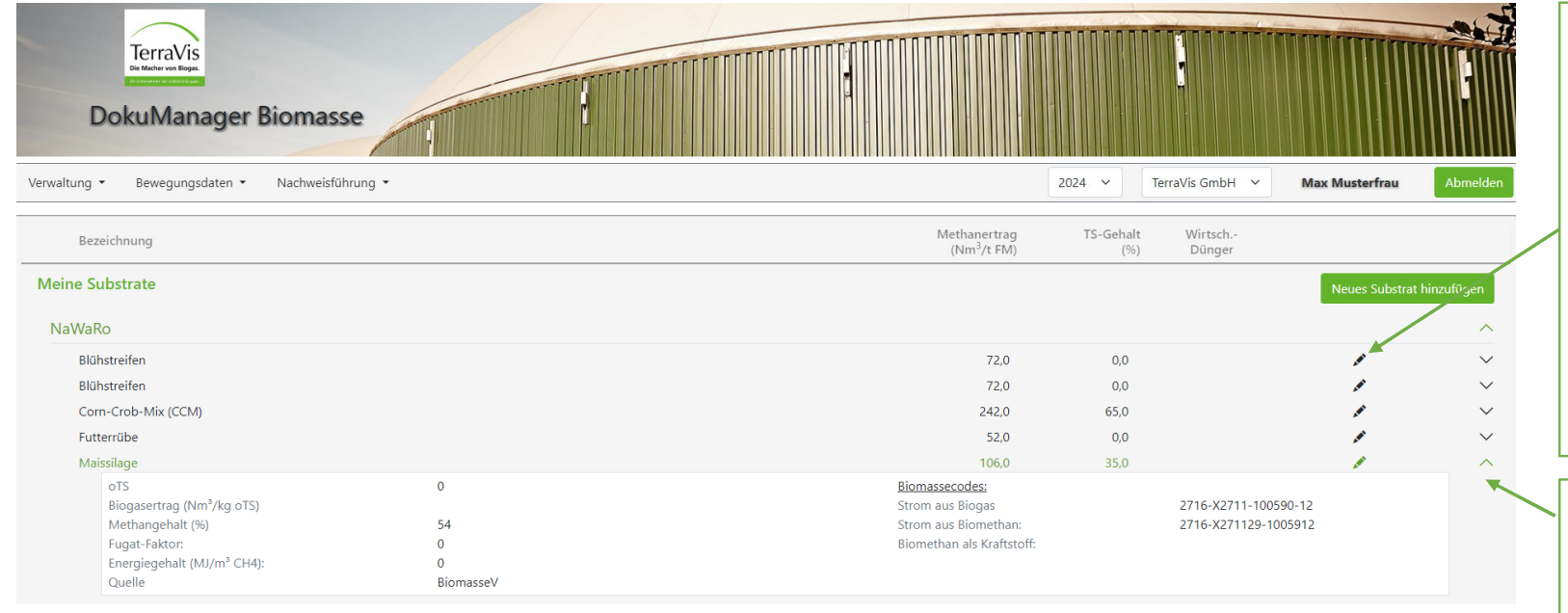

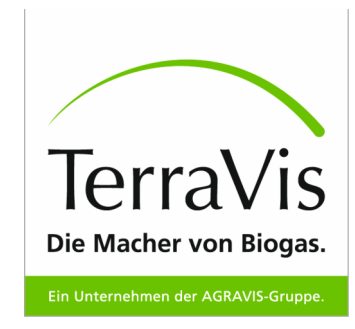

Unter Substrate – meine Substrate werden Ihre eingepflegten Substrate angezeigt. Die mit einem "Stiftsymbol" markierten Substrate sind von Ihnen abgeändert worden und weichen von den Werten der Standartsubstrate gegebenenfalls ab.

Die hinterlegte Quelle des Substrates kann durch klicken auf den Pfeil angezeigt werden

### Verwaltung – Schläge

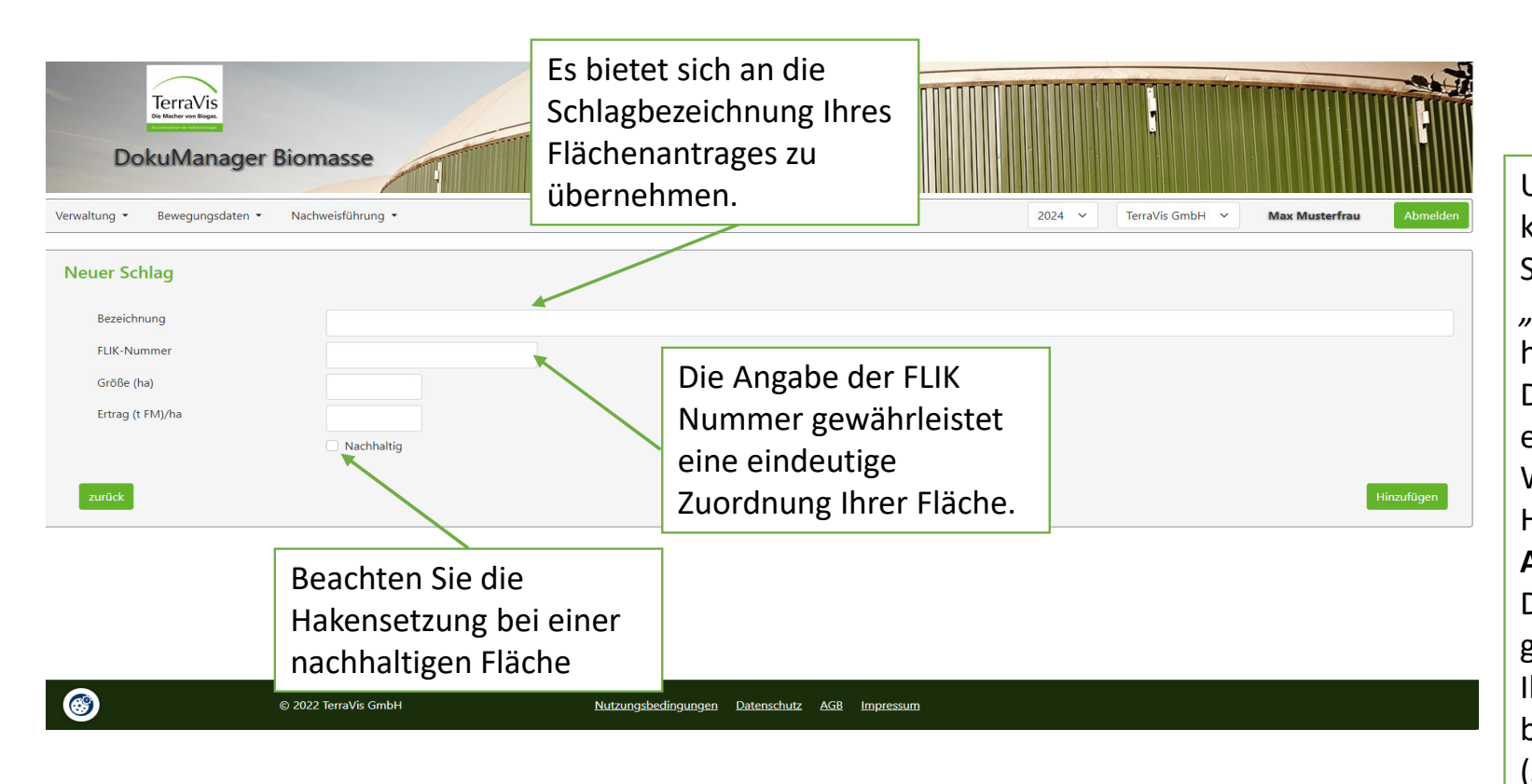

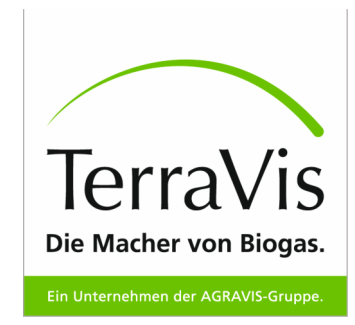

Unter *Verwaltung – Schläge*  können Sie einen neuen Schlag durch klicken auf *"Neuen Schlag hinzufügen"*hinzufügen.Die hier angelegten Schläge erscheinen beim Wareneingang als mögliche Herkunft von NawaRos. **Achtung!** Die hier angelegten Schläge gehören Ihrer Firma. Schläge Ihrer Zulieferer fügen Sie bitte bei externen Betrieben hinzu (siehe Verwaltung – externer Betrieb)

### Verwaltung – Schläge

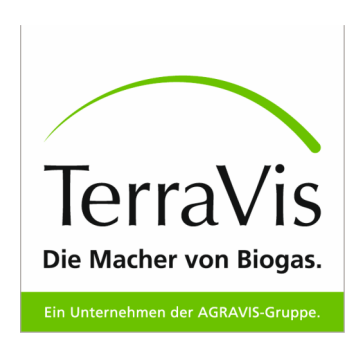

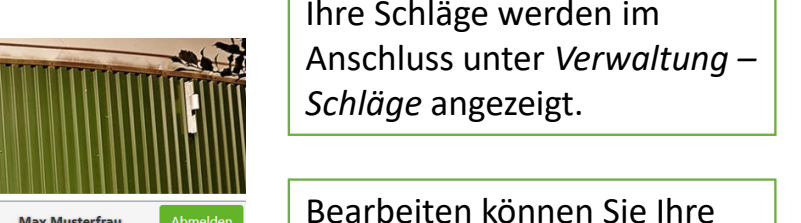

Schläge durch klicken auf den

Entfernen können Sie den Schlag über die rote Mülltonne

/erwaltung \* Nachweisführung  $2024 \times$ TerraVis GmbH  $\sim$ Bewegungsdaten \* **Max Musterfrau** Schläge Neuen Schlag hinzufüger StiftErtrag (t FM)/ha Bezeichnung FLIK-Nummer Größe (ha) Nachhaltig  $\mathbf{z}$  $\blacksquare$ Probefeld  $\blacktriangledown$ 

TerraVis

**DokuManager Biomasse** 

#### Verwaltung – Lager

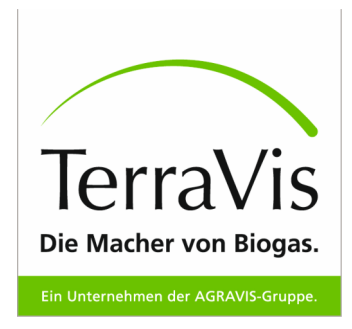

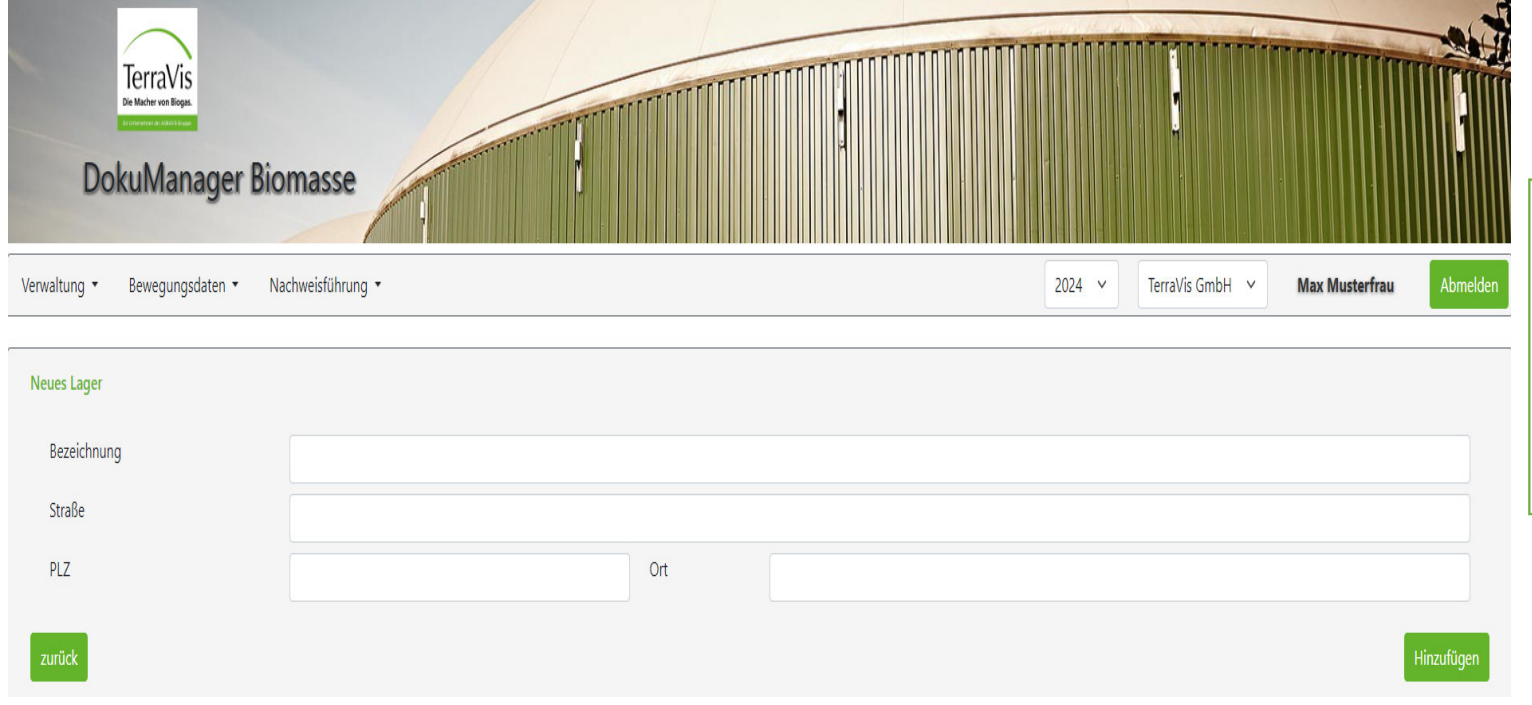

Unter *Verwaltung - Lager* lassen sich Ihre Lager durch klicken auf *"Neues Lager hinzufügen"*  einfügen. Die Lager können Sie beim Wareneingang separat befüllen und bei der Fütterung separat verwenden.

### Verwaltung – Fermenter

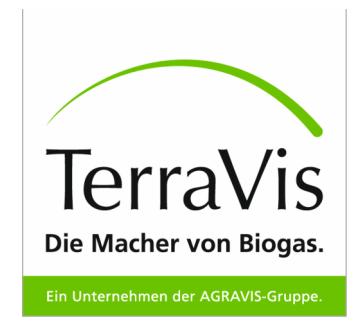

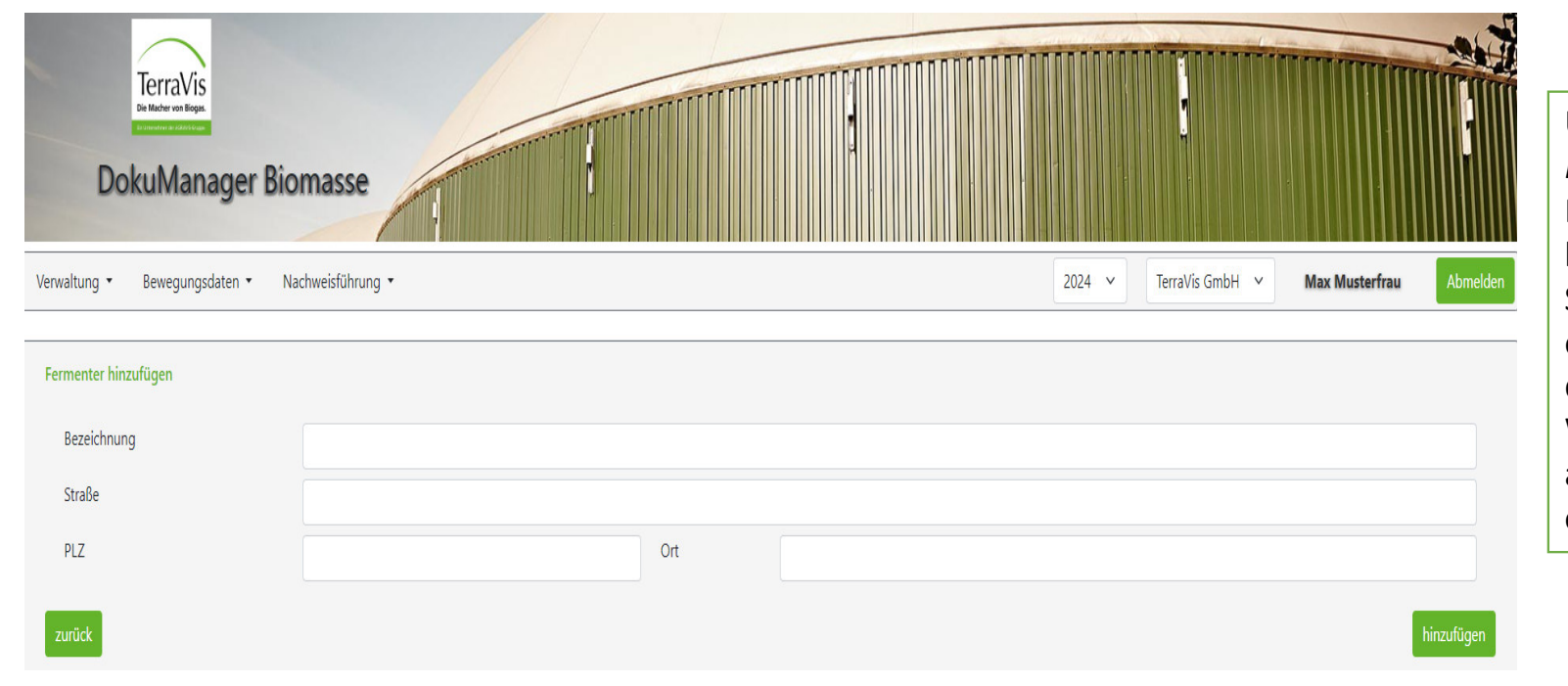

Unter *Verwaltung – Fermenter* können Sie Ihre Fermenter durch die schon bekannte Maske anlegen. Sie müssen mindestens einen Fermenter als Ort der Fütterung anlegen. Weitere Fermenter oder andere Gärbehälter sind optional.

### Verwaltung – Letzte Schnittstellen

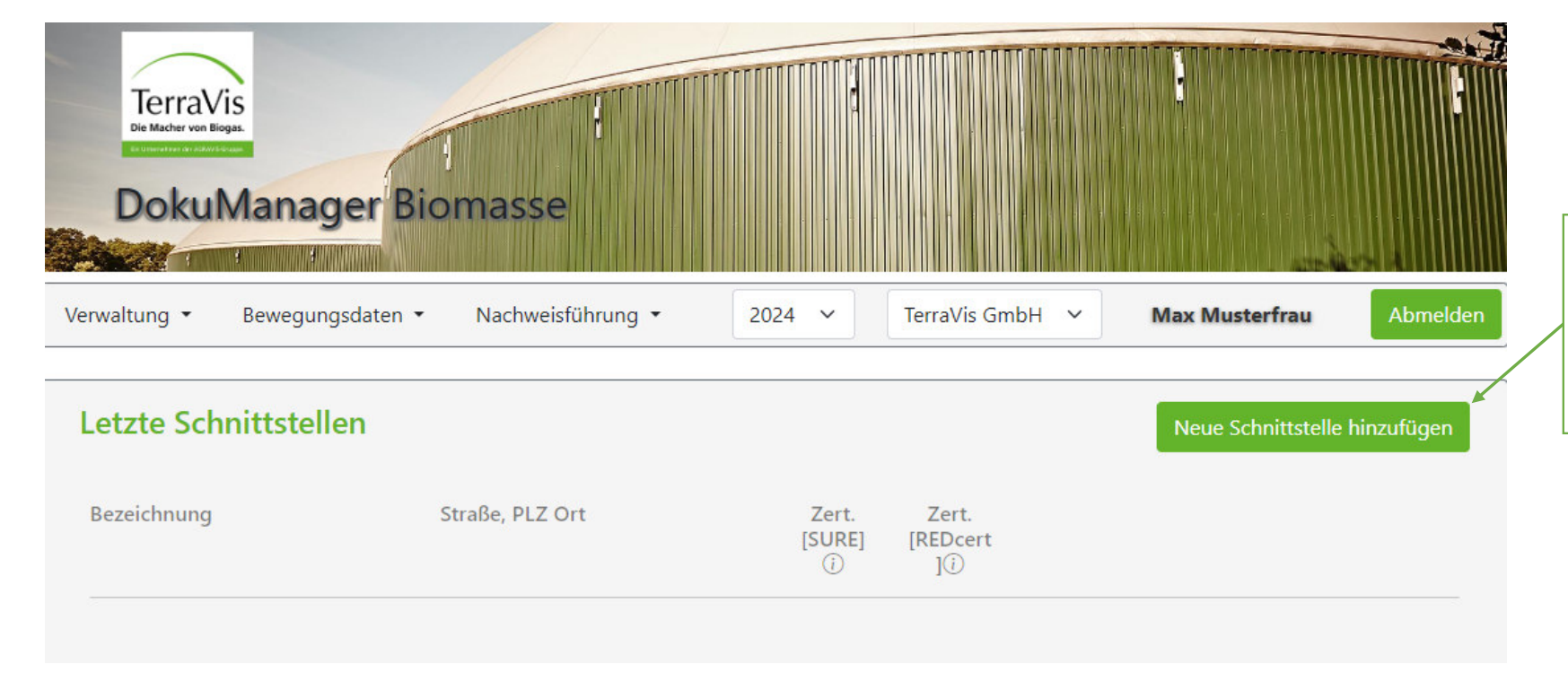

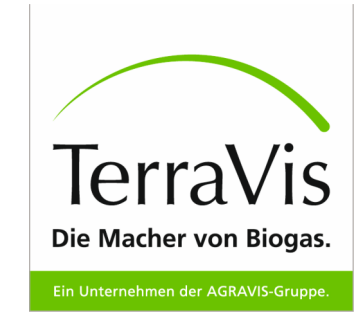

Klicken Sie auf *"Neue Schnittstellen hinzufügen"* um ein neues BHKW oder eine Aufbereitungsanlage anzulegen

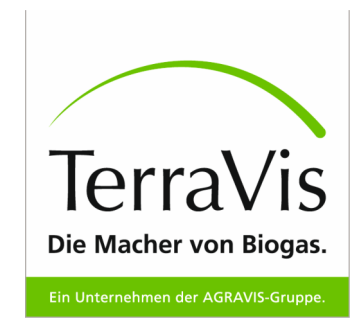

### **Verwaltung – letzte SchnittstellenBlockheizkraftwerk**

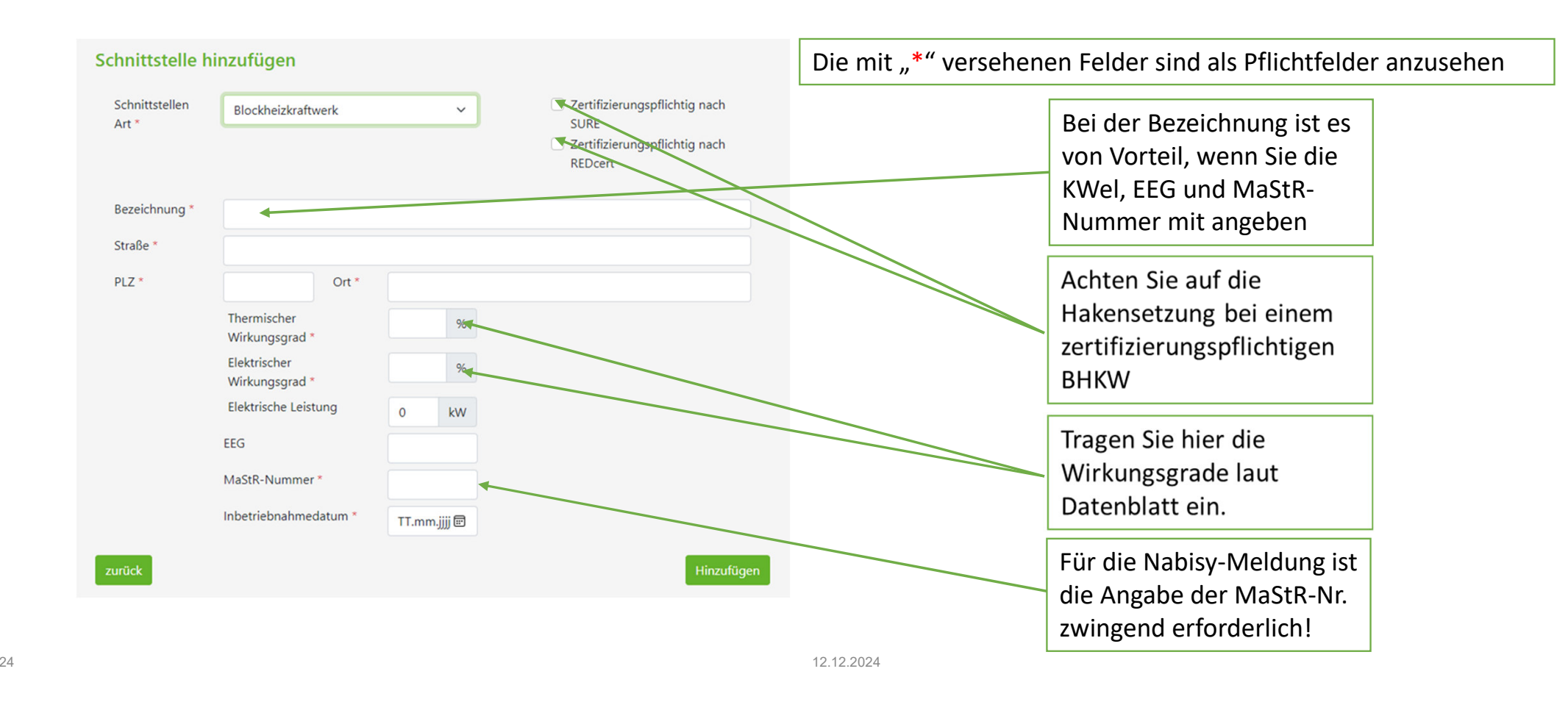

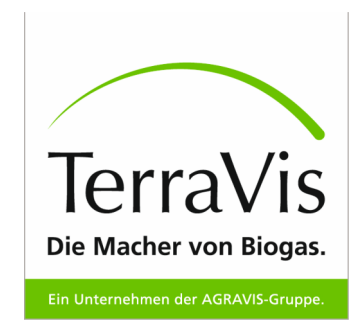

### **Verwaltung – letzte SchnittstellenAufbereitungsanlage**

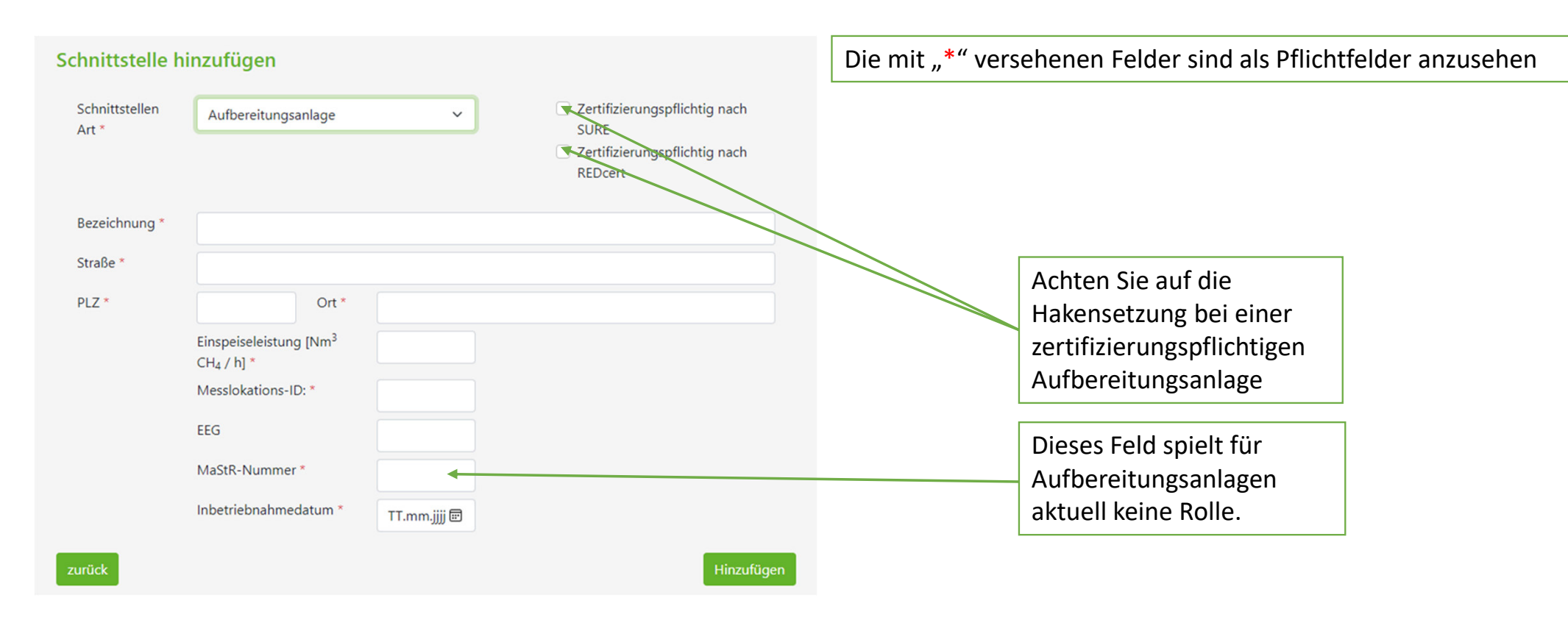

### Verwaltung – Leistungsempfänger

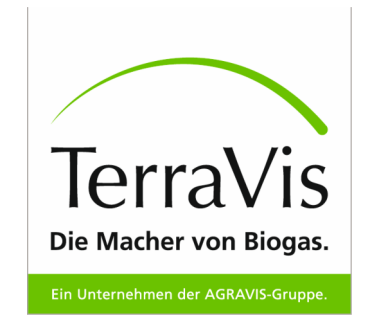

CG<sub>0</sub>

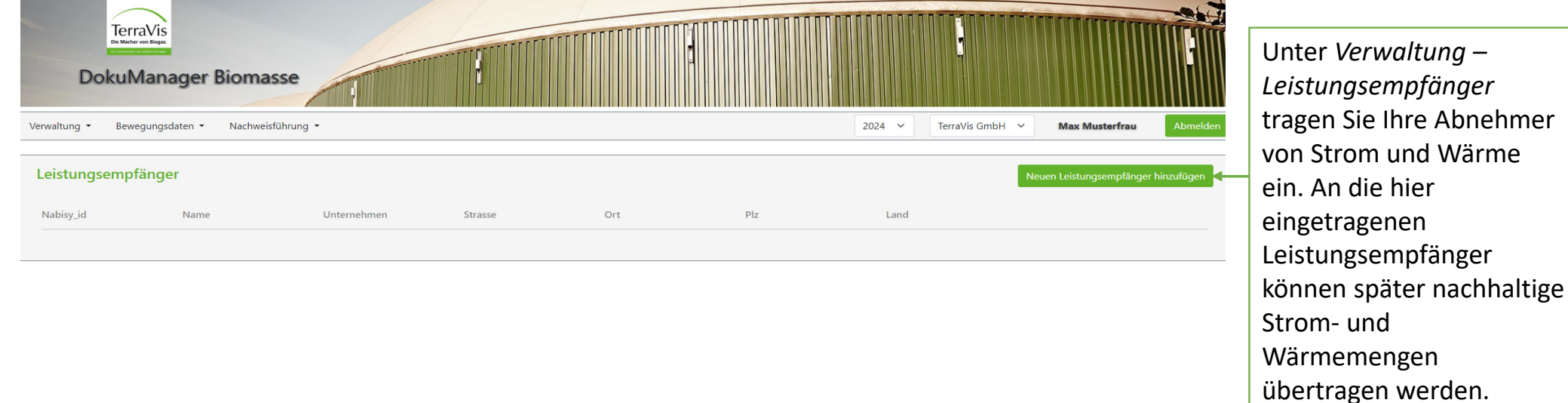

© 2022 TerraVis GmbH

Nutzungsbedingungen Datenschutz AGB Impressum

12.12.202426

63

**CG0** Vielleicht ersetzen durch: "die Nabisy\_id ist noch kein Pflichtfeld, ist für die Nabisymeldung mit dem Dokumanager notwendig" ?

Christina Grundmann; 2024-11-07T14:54:31.136

# Verwaltung – Leistungsempfänger

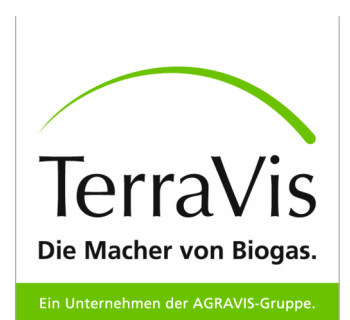

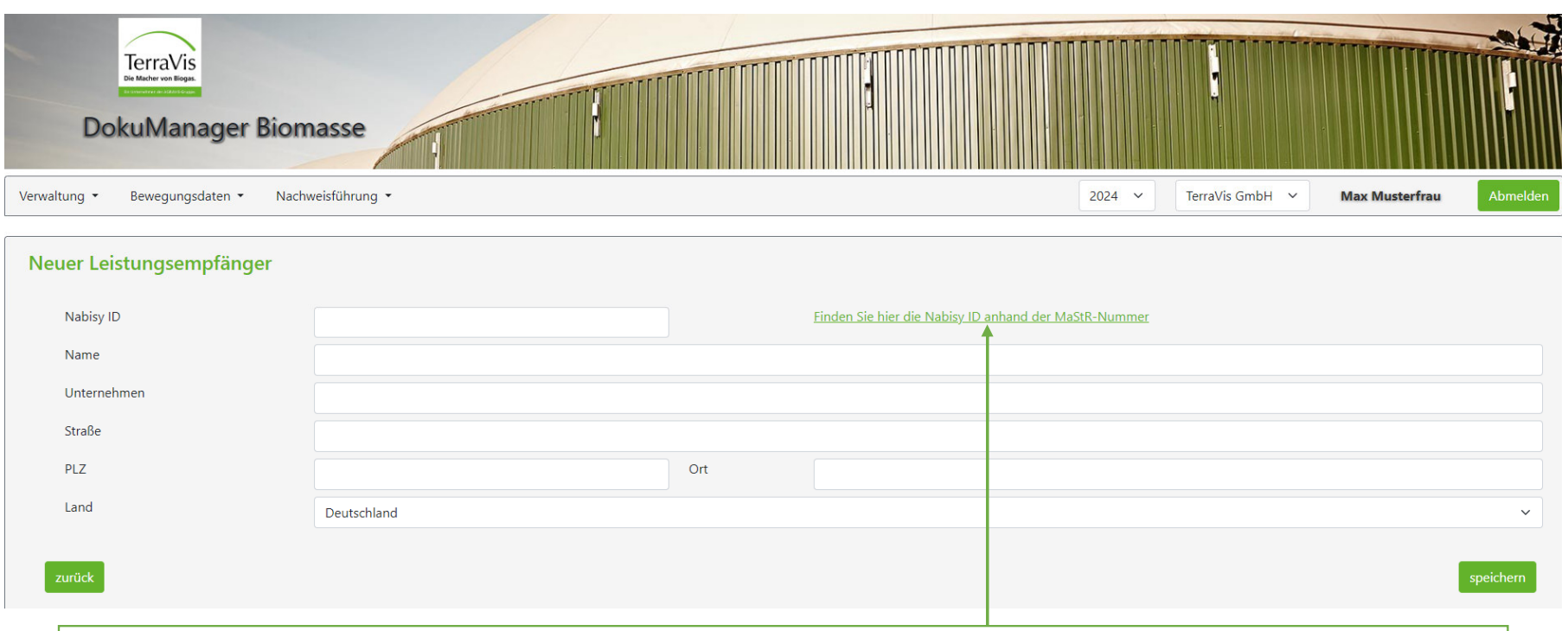

Sie haben Schwierigkeiten die Nabisy-ID Ihres Netzbetreibers zu finden? – In dieser Excel-Liste sind die ID der Netzbetreibers nach Marktstammdatenregisternummer sortiert

### DokuManager Biomasse - Bewegungsdaten

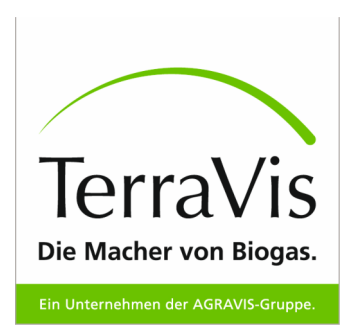

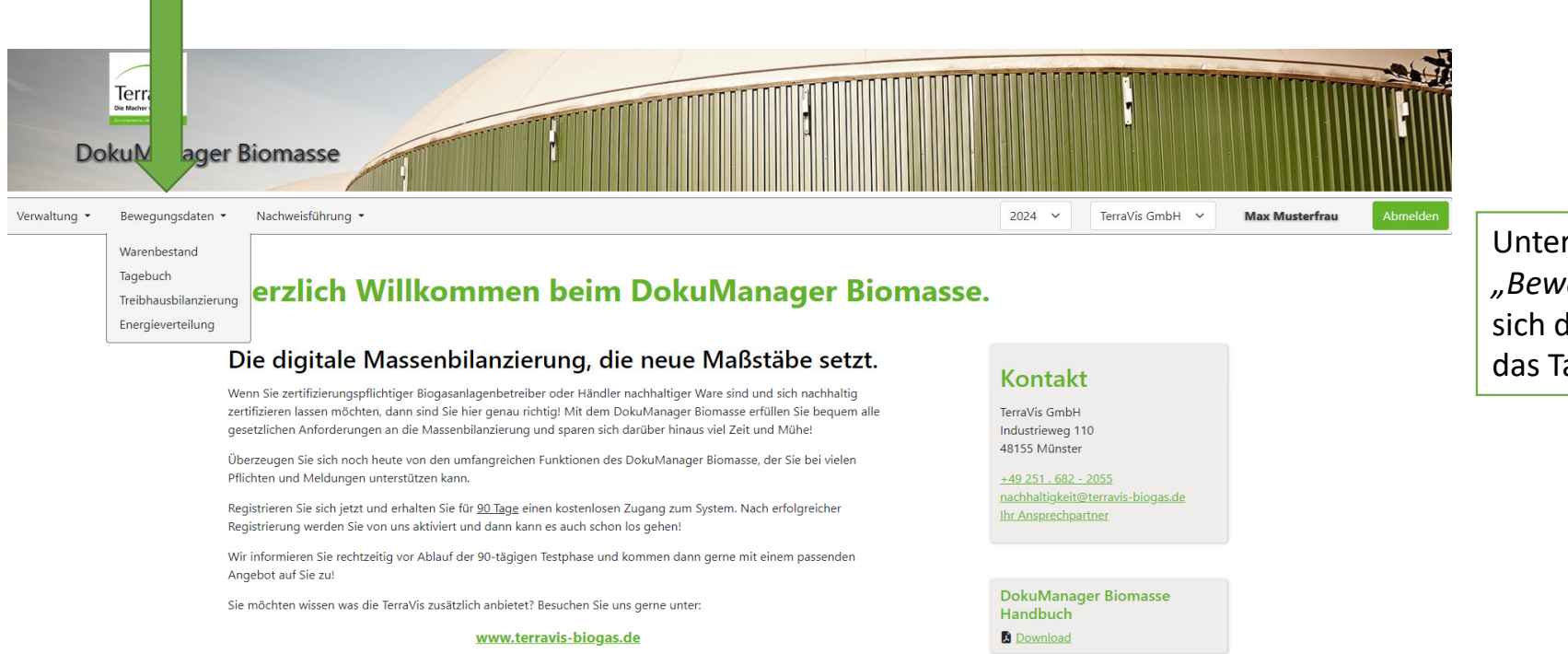

oder nutzen Sie unsere Kontaktmöglichkeiten.

Wir freuen uns auf Sie!

12.12.202428

Unter dem Punkt *"Bewegungsdaten"* lassen sich der Warenbestand und das Tagebuch protokollieren.

### Bewegungsdaten – Warenbestand

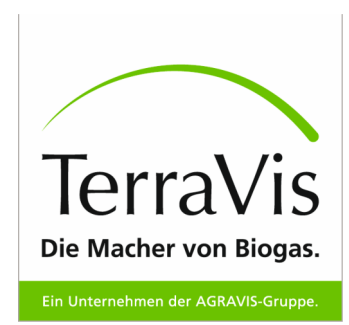

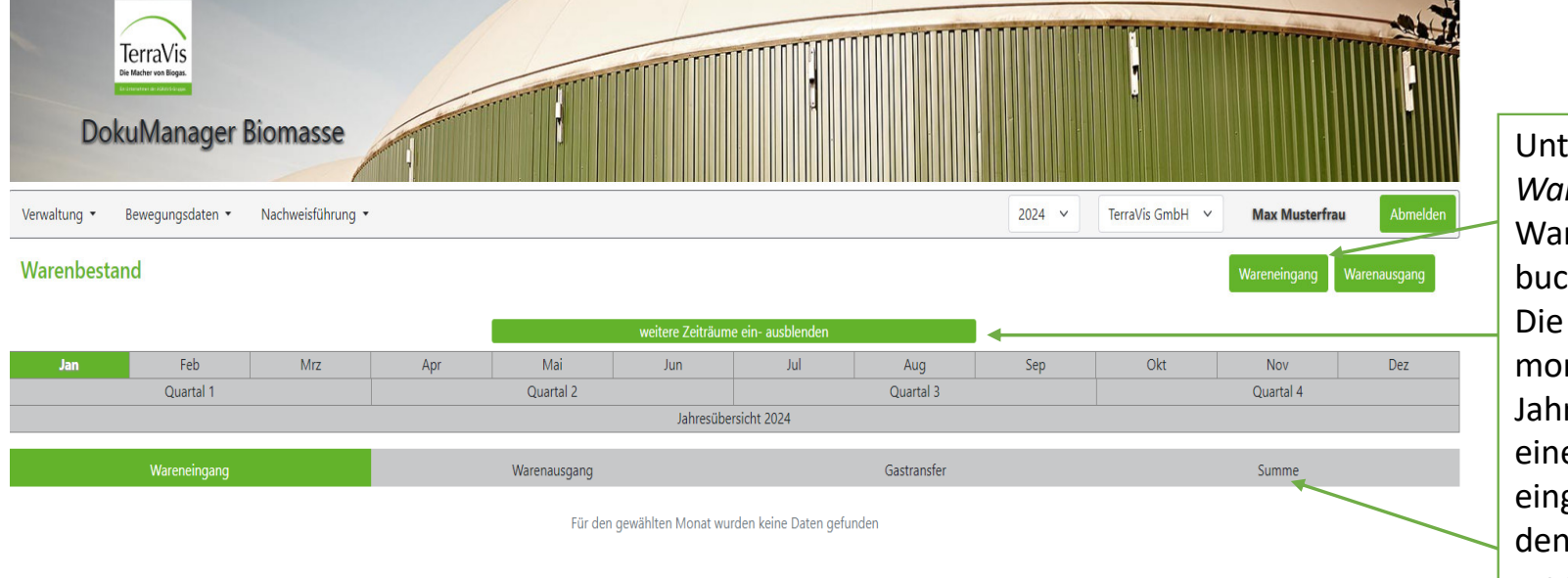

Unter *Bewegungsdaten – Warenbestand* lassen sich Wareneingänge und –ausgängebuchen. Die Ansicht kann quartalsweise, monatlich oder als Jahresübersicht erfolgen. Auch eine Summierung der eingegebenen Daten kann über den Button *"Summe"* eingesehen werden.

### Ansicht Wareneingang & -ausgang

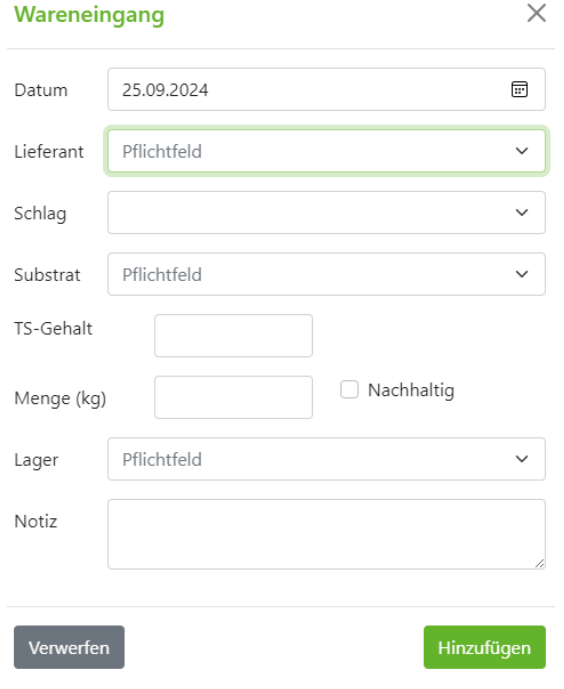

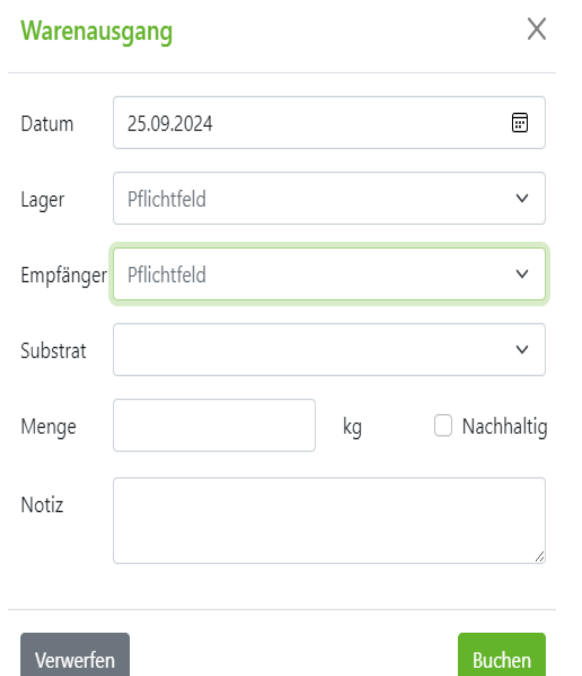

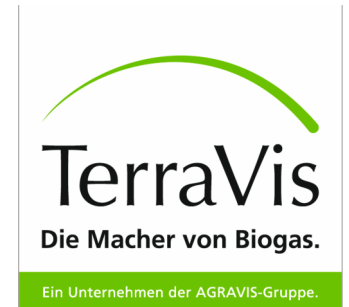

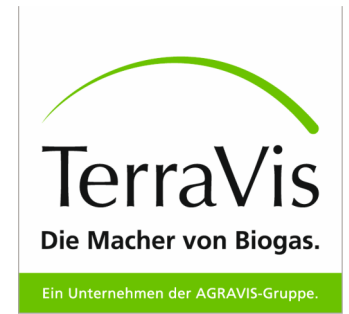

## Ansicht Wareneingang

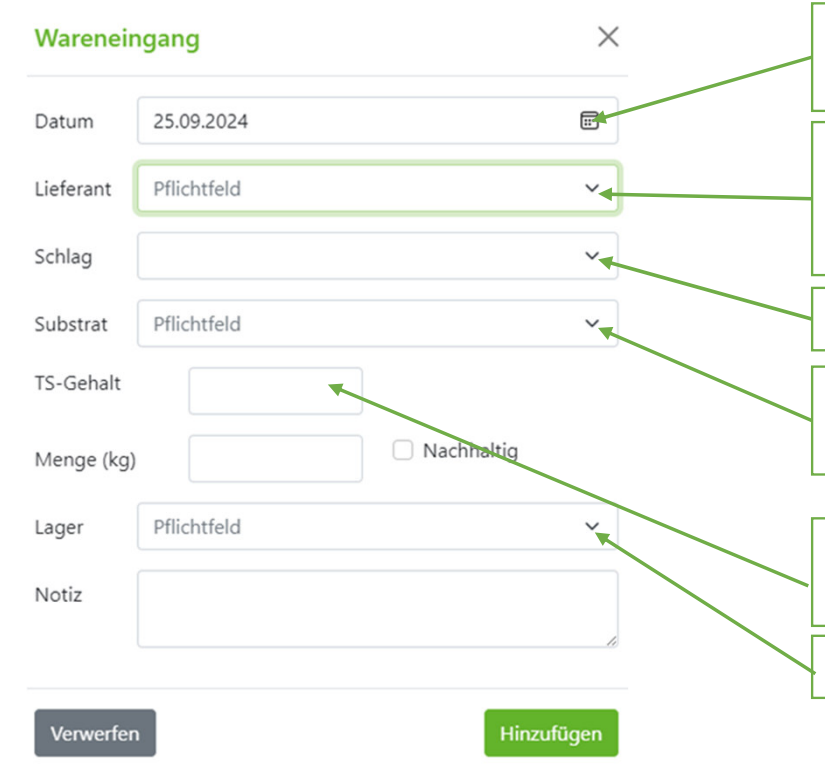

Wählen Sie hier das Datum des Wareneingangs aus. Es wird automatisch das aktuelle Datum angenommen.

Buchen Sie einen Anfangsbestand oder stammt das Material von Ihrer eigenen Firma, wählen Sie hier "*Eigene Firma*" aus. Beziehen Sie Material von einem landw. Betrieb, so wählen Sie "Externer Betrieb" aus.

Hier erscheinen die Schläge zur Auswahl, die Sie zuvor angelegt haben.

Hier erscheinen die Substrate, die Sie zuvor unter "*Meine Substrate*" angelegt haben.

Der individuelle TS-Gehalt ist für die jährliche Meldung an SURE relevant, spielt jedoch bei der Berechnung der Methanproduktion keine Rolle.

Achten Sie hier auf die Auswahl des korrekten Lagers

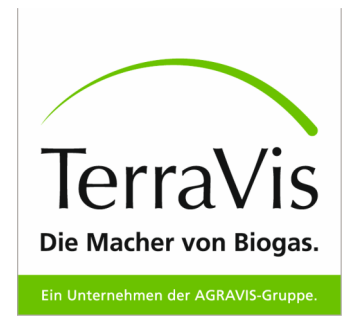

### Ansicht Wareneingang & -ausgang

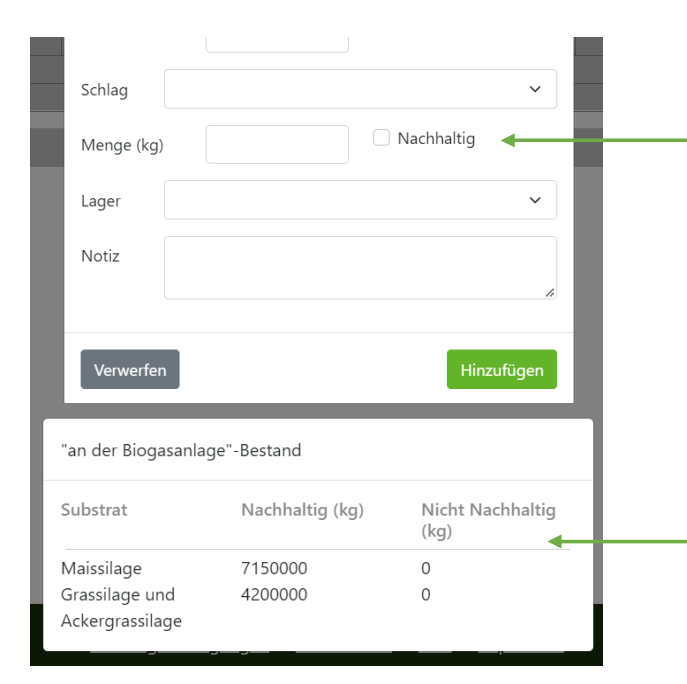

Achten Sie auf die Hakensetzung, ob es sich um ein nachhaltiges oder nicht nachhaltiges Substrat handelt.

Nach der Auswahl des Lagers wird automatisch der eingelagerte Bestand angezeigt. Die identische Ansicht werden Sie bei der Einbuchung des Warenausgangs und der Fütterung wiederfinden.

### Ansicht Wareneingang & -ausgang

LH0

Achten Sie auf die Auswahl des korrekten Lagers, aus dem Sie Ware verkaufen / abführen.

Als Empfänger können Sie *intern verbuchen, weitere eigene Firma* oder *Externer Betrieb* auswählen. Wählen Sie "*intern verbucht*", wenn Sie das Material z.B. an Ihren landw. Betrieb verkaufen.

Wählen Sie *"Externer Betrieb"*, wenn Sie das Material z.B. an eine andere Landwirtschaft veräußern. Diese Menge wird vom Bestand abgezogen.Wählen Sie *"weitere eigene Firma",* wenn Sie das Material z.B. an eine weitere eigene Biogasanlage veräußern, die ebenfalls im Dokumanager abgebildet wird. Die Ware taucht dort automatisch im Wareneingang auf.

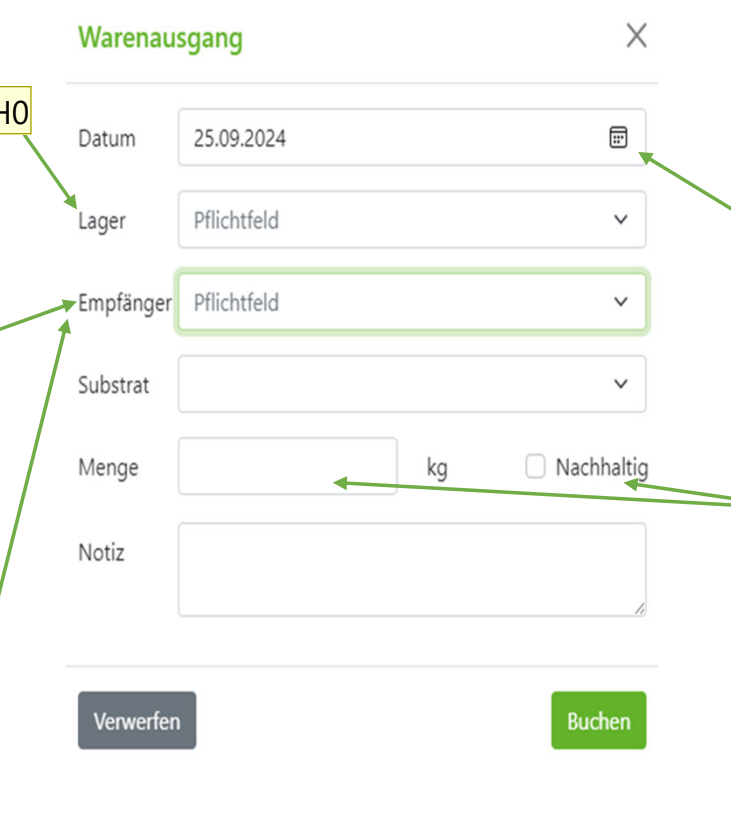

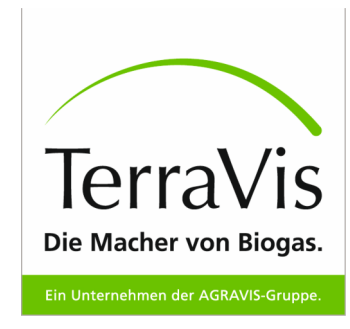

Wählen Sie hier das Datum des Warenausgangs aus. Es wird automatisch das aktuelle Datum angenommen.

Achten Sie bei der Menge darauf:

- $\bullet$  die Differenzierung, ob nachhaltig oder nicht nachhaltiges Material
- • ob die Menge im ausgewählten Lager ausreichend vorhanden ist

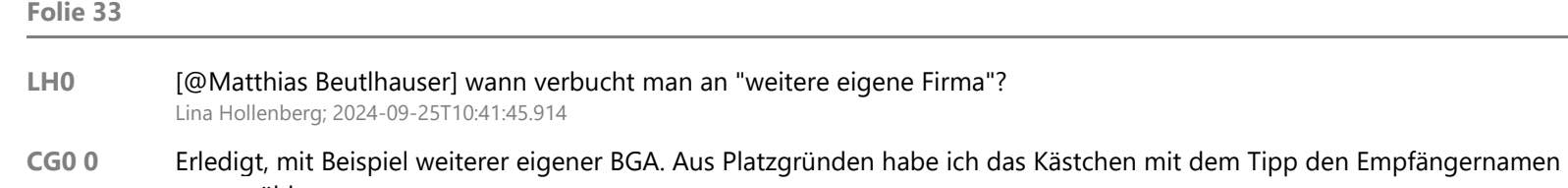

auszuwählen rausgenommen

Christina Grundmann; 2024-11-07T14:27:00.462

### Ansicht Gastransfer

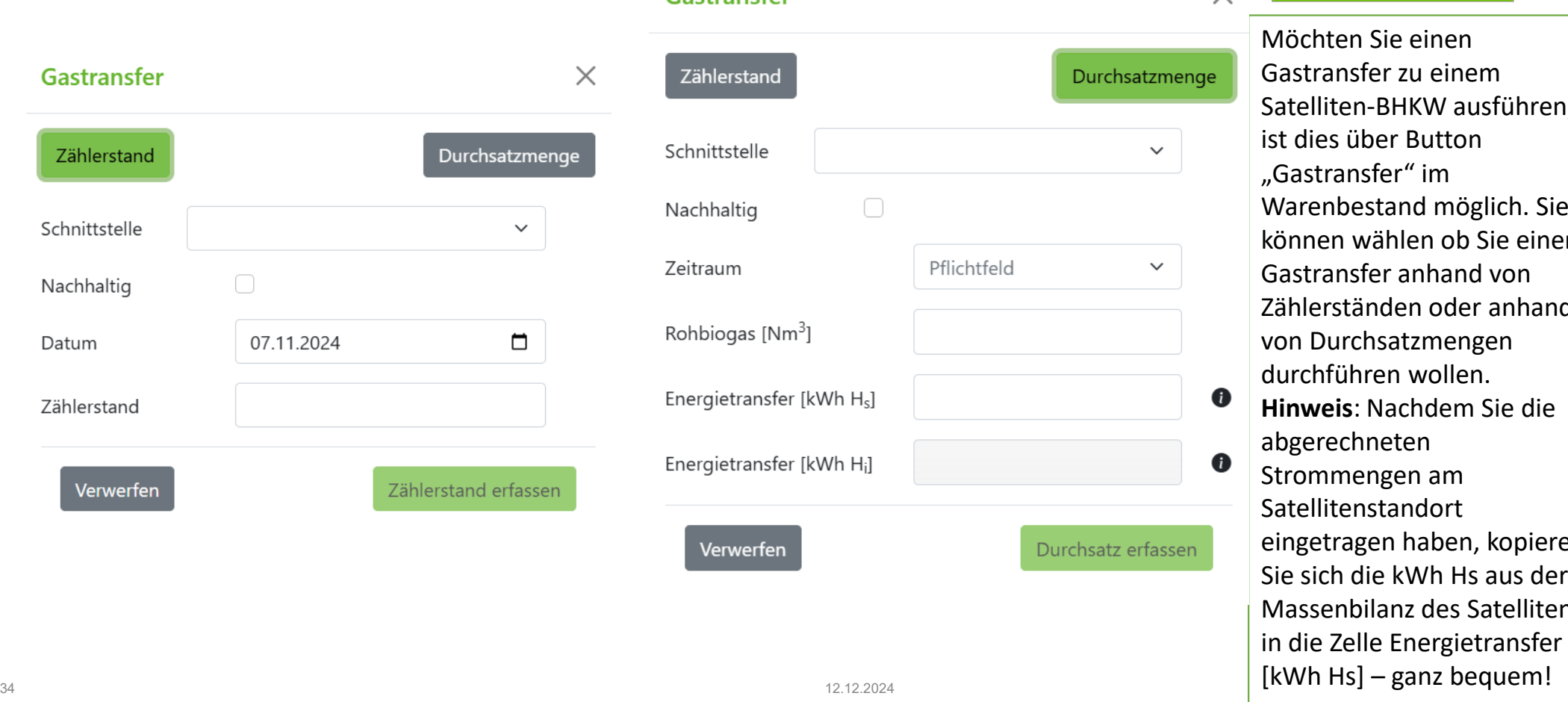

Gastransfer

TerraVis Die Macher von Biogas. Ein Unternehmen der AGRAVIS-Gruppe. n Sie einen isfer zu einem en-BHKW ausführen. über Button CG1nsfer" im estand möglich. Sie wählen ob Sie einen Isfer anhand von tänden oder anhand rchsatzmengen ihren wollen. **Hinweis**: Nachdem Sie die  $chneten$ engen am enstandort agen haben, kopieren die kWh Hs aus der bilanz des Satelliten

 $\!\times\!$ 

#### **Folie 34**

#### **LH0** [@Matthias Beutlhauser] ich konnte in meiner DM-Demo keinen Gastransfer einsehen. Passt das so? (aus Timons PP übernommen)

Lina Hollenberg; 2024-09-25T11:49:12.650

#### **CG1** So passend

Christina Grundmann; 2024-11-07T14:44:14.631

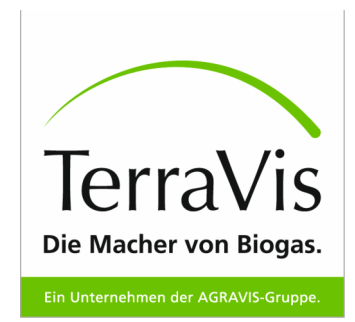

### Warenbestand – Information

- Die erforderliche Auswahl an Subtraten, Lager, Fermenter, etc. erfolgt aus der vorher angelegten Kartei unter "*Verwaltung"*.
- <u>Wichtig für das Anlegen neuer Schläge</u>: Wird ein Haken unter "Nachhaltig" gesetzt, garantieren Sie eine Fläche, die am 01.01.2008
	- <u>keine </u>ökologisch wertvolle Wiese war,
	- <u>die Sie später umgebrochen</u> haben.

Darauf angebaute Rohstoffe sind nach SURE nachhaltig. Der Auditor muss dies überprüfen.

#### Bewegungsdaten – Tagebuch

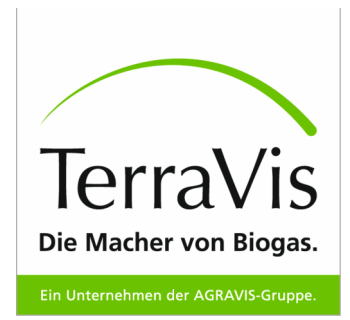

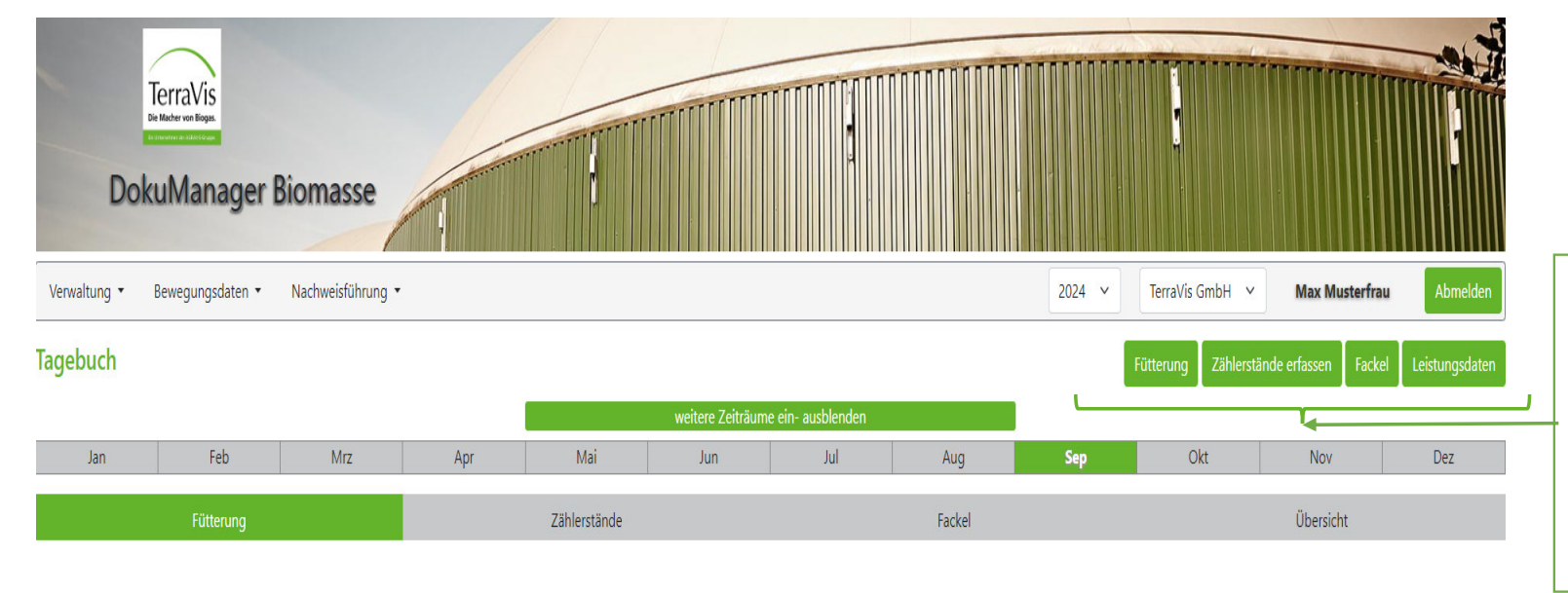

Unter *Bewegungsdaten –Tagebuch* lassen sich Fütterungen, Zählerstände, die Verwendung der Fackel und die Leistungsdaten erfassen.

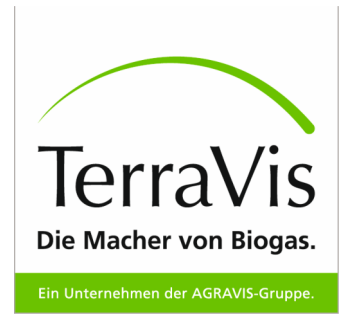

## Tagebuch - Fütterung

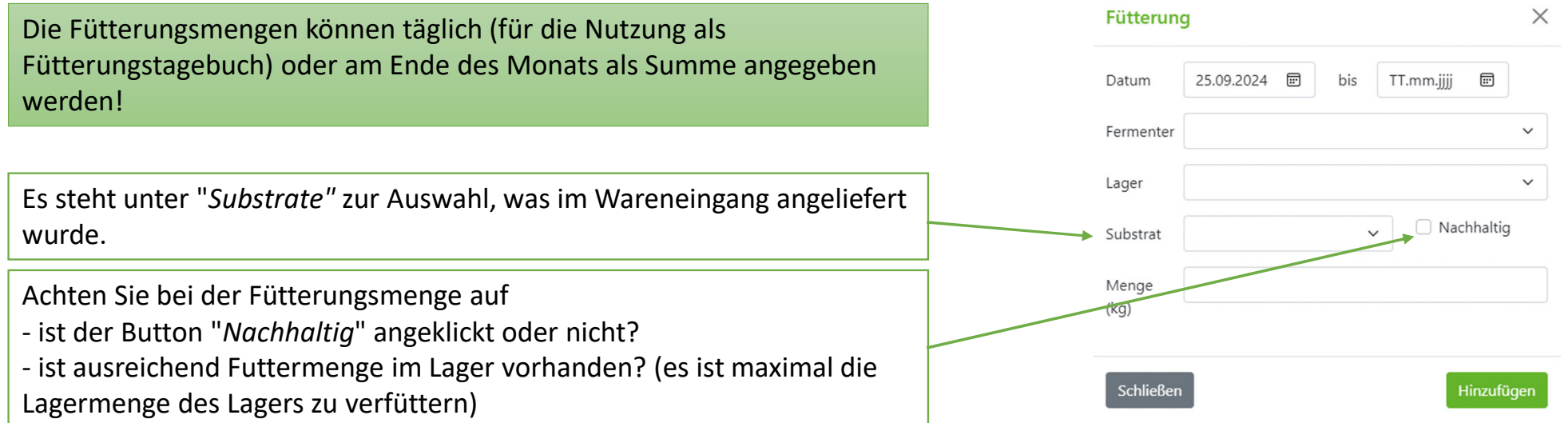

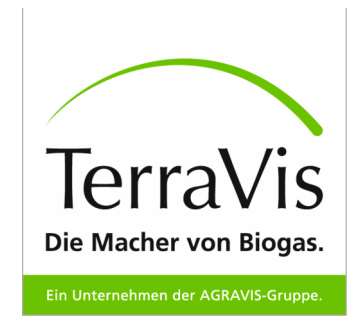

### Tagebuch – Zählerstand

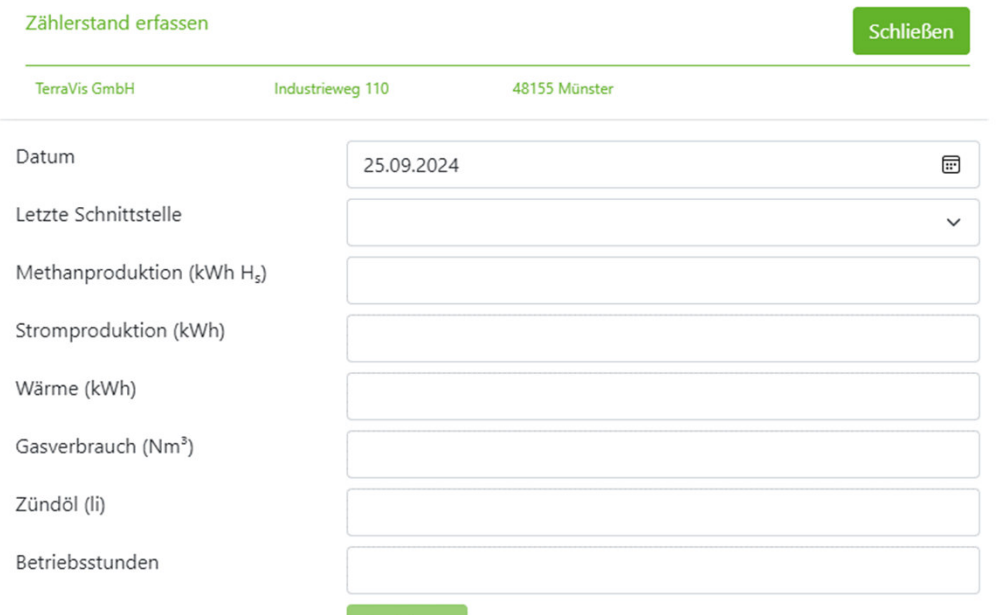

Speichern

Welches BHKW wird erfasst? Wie hoch ist die Strom- und Wärmeproduktion, der Gasverbrauch und der Verbrauch an Zündöl? Wie viele Stunden war das BHKW in Betrieb? – All diese Angaben können unter der Maske *" Zählerstand erfassen"* verbucht werden.

**Hinweis**: Tragen Sie **Zählerstände**, keine errechneten Summen ein. Damit die Massenbilanz eines Zeitraums ausgewertet werden kann, müssen auch Zählerstände des letzten Tages des vorausgehenden Zeitraumes erfasst sein.

### TagebuchZählerstandtausch

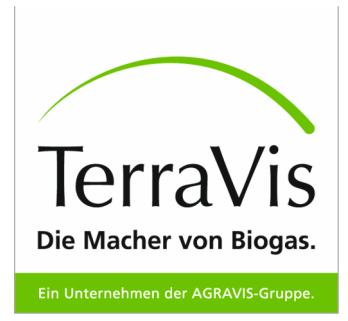

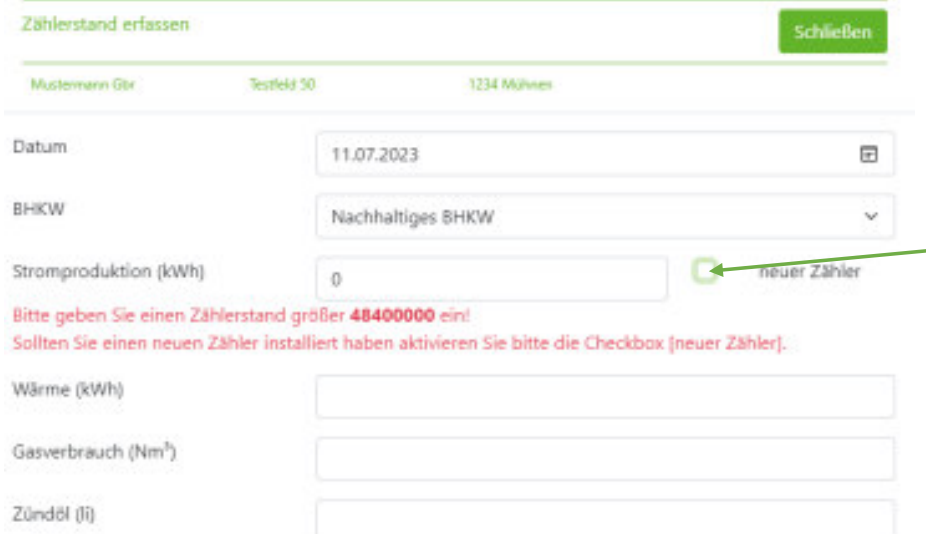

peicherr

Führen Sie einen Zählerstandtausch durch, zeigt Ihnen das System durch die Eingabe eines geringeren Zählerstandes folgende Meldung an. Durch die Hakensetzung "neuer Zähler" wird im System ein neuer Zähler mit von Ihnen definiertem Anfangsstand verbucht.

Betriebsstunden

LH0

**LH0** [@Matthias Beutlhauser] aus Timons Version übernommen - passt das so? Lina Hollenberg; 2024-09-25T12:17:45.928

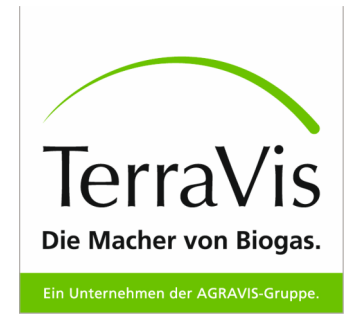

#### Tagebuch – Fackel

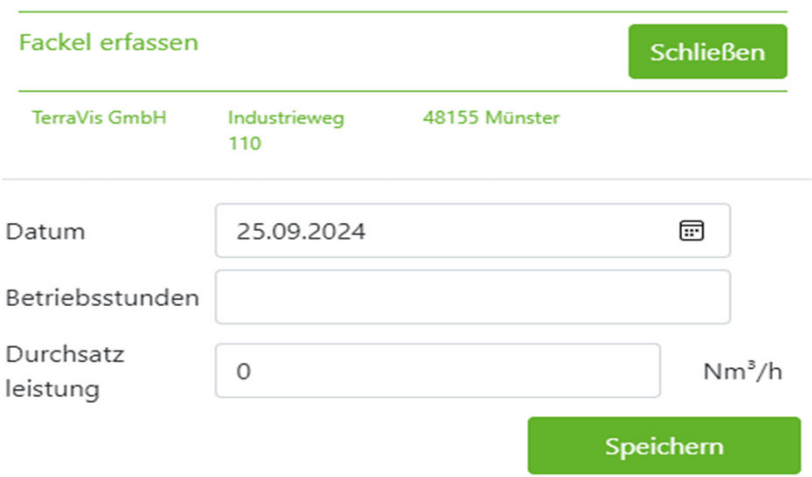

Wird die Fackel verwendet, müssen die Betriebsstunden über den Reiter "Fackel" protokolliert werden.

Achten Sie hier auf das Aufnehmen von der **Summe der Laufzeit** in Stunden anstatt von Zählerständen. n (Zählerstände wären aufgrund von i.d.R. sehr geringen Laufzeiten der Fackel nicht sinnvoll)

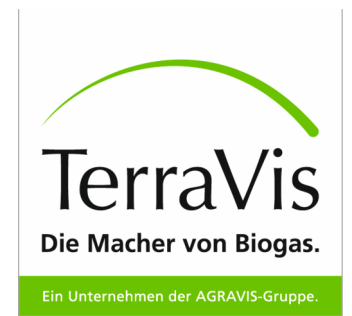

ein, welche Mengen in den Kraftstoffbereich und in das

DENA-Register verkauft werden.

### Tagebuch – Leistungsdaten

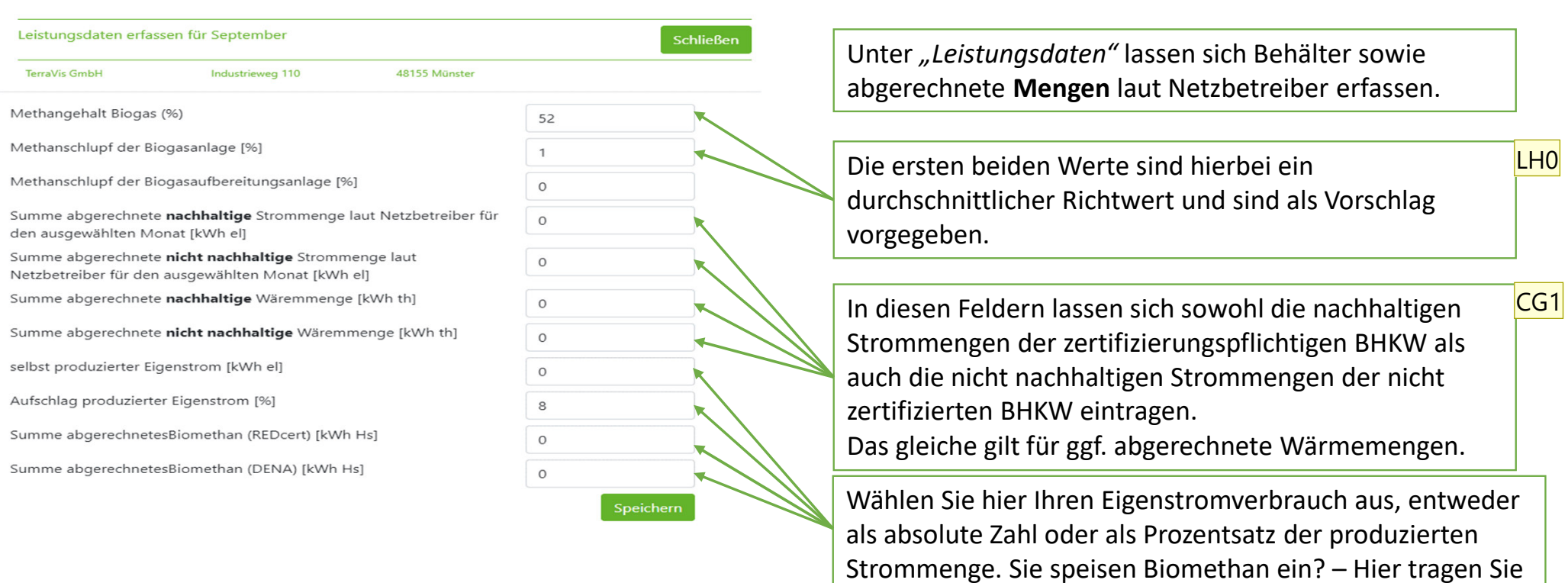

#### **Folie 41**

**LH0** [@Matthias Beutlhauser] Energiegehalt Zündöl muss nicht mehr angegeben werden? Lina Hollenberg; 2024-09-25T12:30:03.348

#### **CG1** Ergänzt

Christina Grundmann; 2024-11-07T15:07:51.104

#### LH0

## Bewegungsdaten - Treibhausbilanzierung

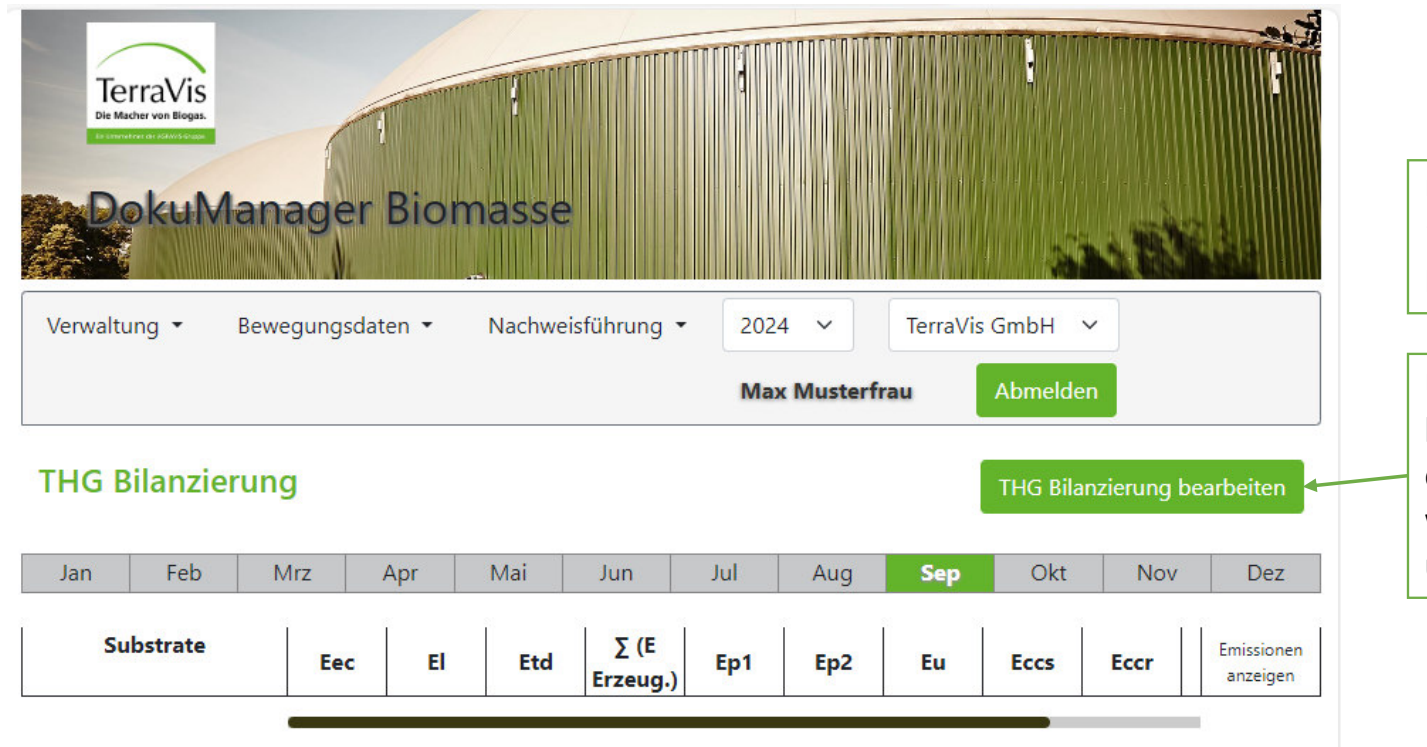

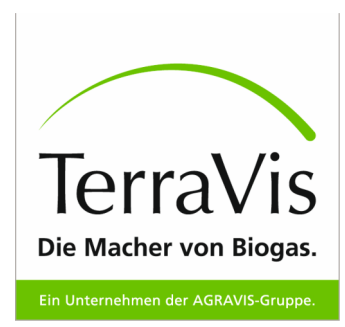

Unter *Bewegungsdaten – Treibhausbilanzierung* lassen sich Emissionen erfassen.

Unter *THG Bilanzierung bearbeiten*  können die einzelnen Parameter eingetragen werden. Diese Werte werden in die Nabisymeldungübertragen.

#### **LH0** [@Matthias Beutlhauser] Ergänzungen ? Lina Hollenberg; 2024-09-25T12:51:23.230

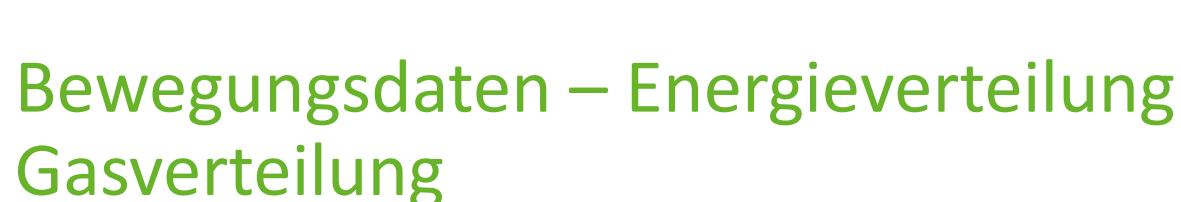

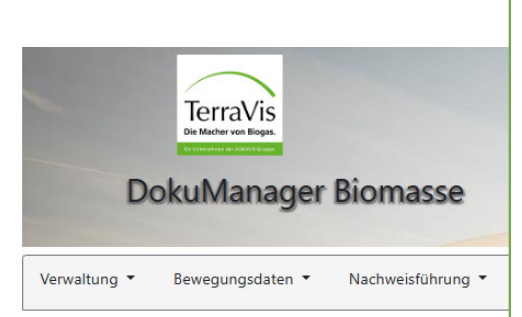

Feb

Mrz

Energieverteilung

nergieverteilung zurücksetze

Unter *"Energieverteilung"* ist es Ihnen möglich die Rohgasmengen aus Ihren Substraten beliebig auf die Verbrauchsstellen neu zu verteilen. Unter "Gasverteilung vornehmen" ändern Sie die Gasströme nach Ihren Vorstellungen ab, beispielsweise teilen Sie den abgerechneten Biomethan Nabisy (REDcert) nur Energie aus Wirtschaftsdüngern (roter Kasten) zu. Sobald in allen Kontrollsummen eine grüne 0 steht und rechts unten zwei "Häkchen", geht die Gleichung auf und jede Verbrauchsstelle wird mit genügend Gas versorgt. Speichern Sie nun Ihre Gasverteilung ab. Sie können diese jeder Zeit zurücksetzen und dadurch viele Varianten testen.

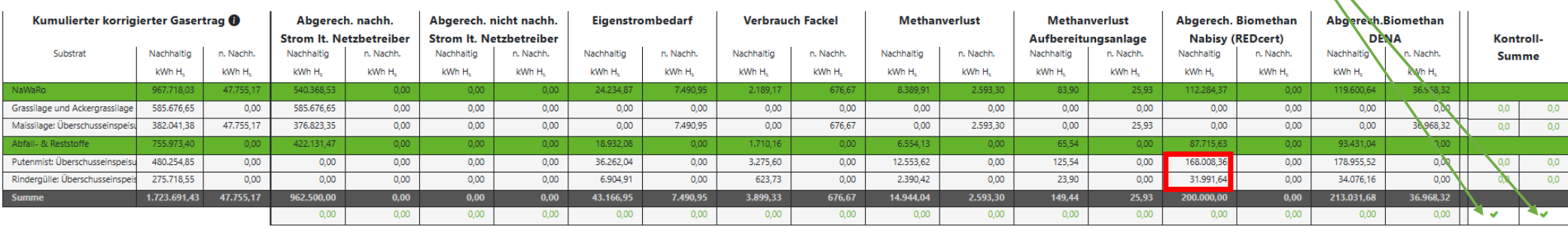

LH0

**Max Mustermann** zurück zum Admi ergieverteilung vorne

Dez

TerraVis

Die Macher von Biogas. Ein Unternehmen der AGRAVIS-Gruppe.

CG1

**UKI** 

#### **Folie 43**

- **LH0** [@Matthias Beutlhauser] Ergänzungen bitte - Vielleicht über tabelle einen neuen Abschnitt (ausgefüllt) drüberlegen? Lina Hollenberg; 2024-09-25T13:19:31.609
- **CG1** So passend? Ggf. ausgefüllte Energieverteilung einfügen Christina Grundmann; 2024-11-07T14:48:48.281

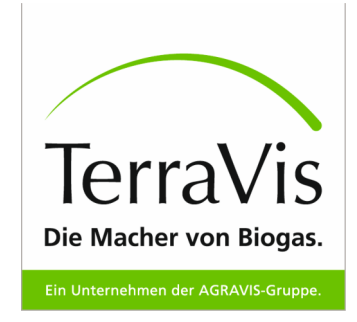

### DokuManager - Nachweisführung

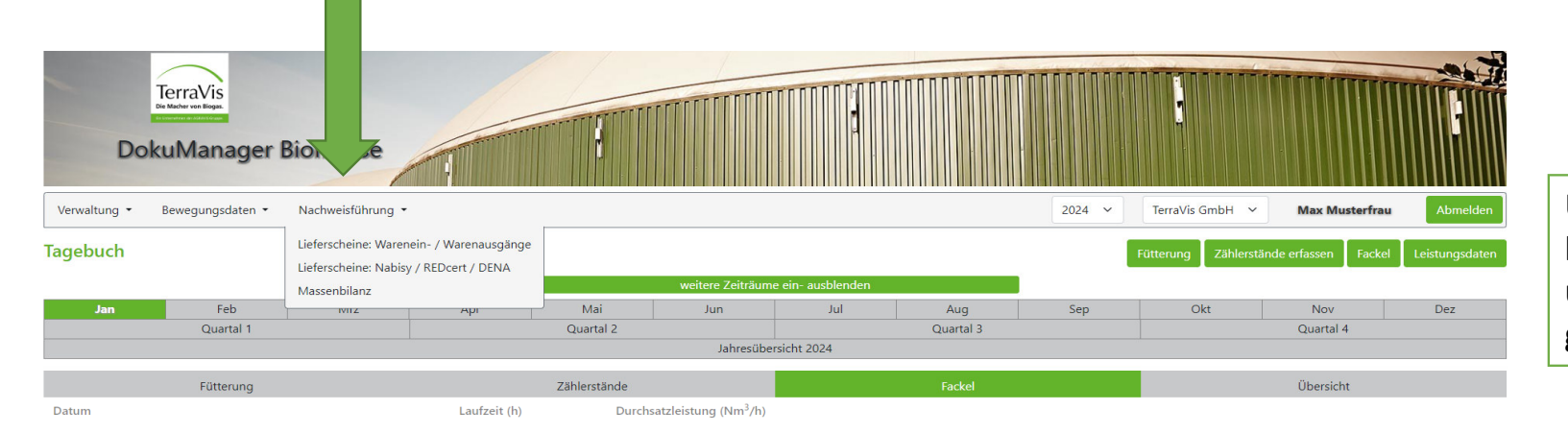

Unter *"Nachweisführung*" lassen sich Lieferscheine und Massenbilanzen generieren und ausdrucken.

 $\circledast$ 

© 2022 TerraVis GmbH

Nutzungsbedingungen Datenschutz AGB Impressum

### Nachweisführung – Lieferscheine: Warenein- & Warenausgänge

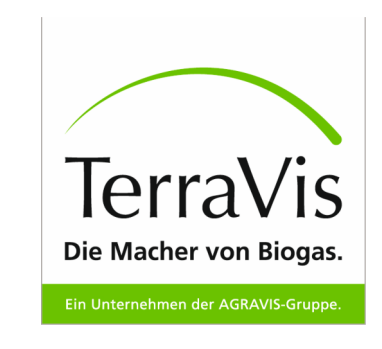

 $|L|$ 

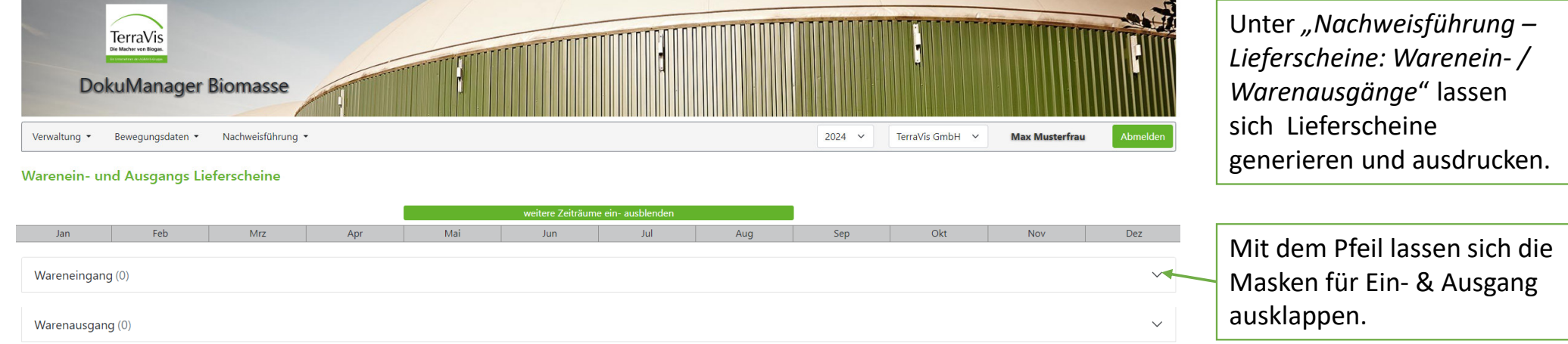

**LH0** [@Matthias Beutlhauser] Funktion der Seite richtig beschrieben? Lina Hollenberg; 2024-09-25T13:32:46.026

#### Nachweisführung – Lieferscheine: Nabisy / REDcert / DENA

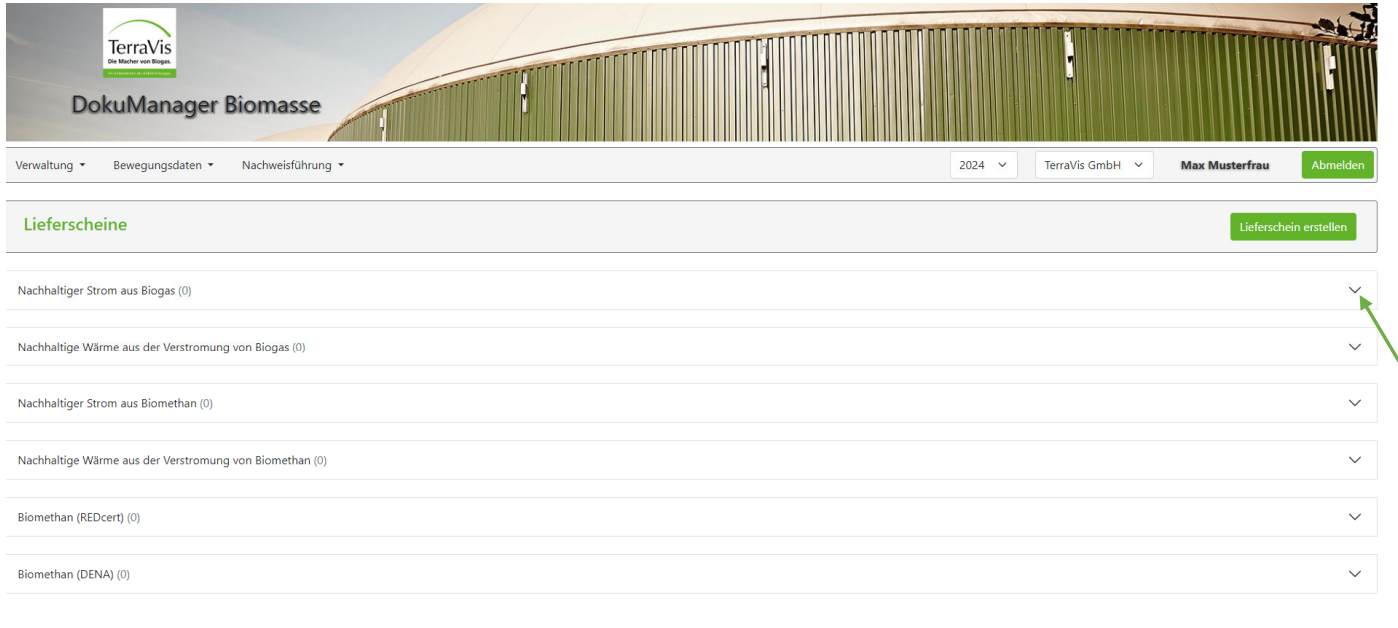

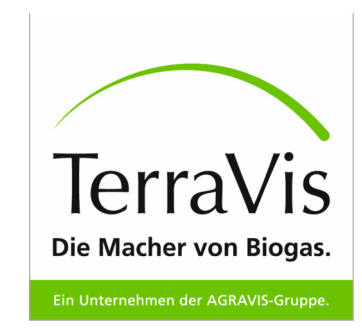

Unter *"Nachweisführung –Lieferscheine: Nabisy / REDcert /DENA*" lassen sich Lieferscheine unterteilt in einzelne Reiter (Strom / Wärme / Biomethan) erstellen und einsehen.

Zu Erstellung klicke "*Lieferscheine erstellen"* 

 $\bullet$ 

© 2022 TerraVis GmbH Nutzungsbedingungen Datenschutz AGB Impressum

#### Nachweisführung – Lieferscheine: Nabisy / REDcert / DENA

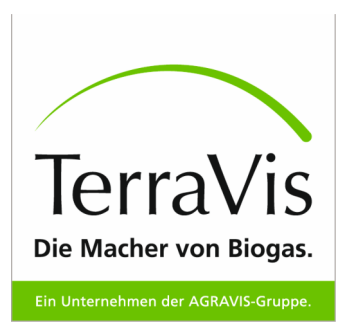

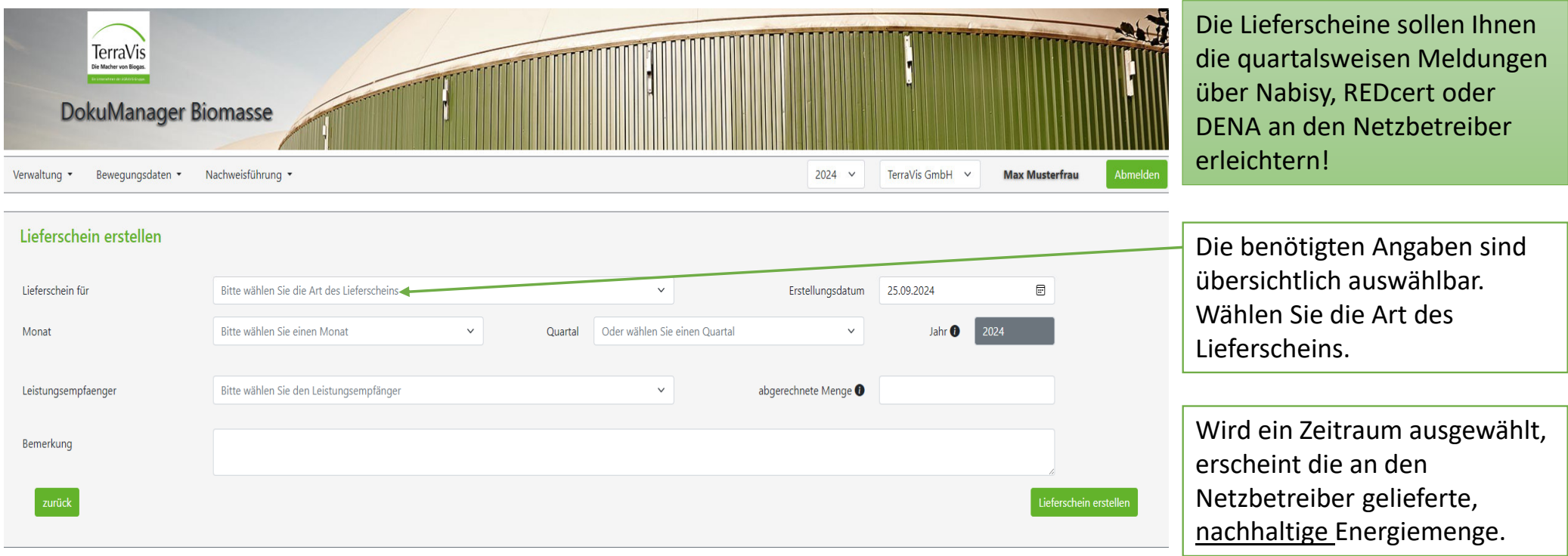

#### Lieferscheine: Nabisy / REDcert / DENA

Erstellte Lieferscheine können in den einzelnen Reitern eingesehen, gespeichert oder gelöscht werden. Unter der Druckfunktion lässt sich der Lieferschein als pdf erzeugen.

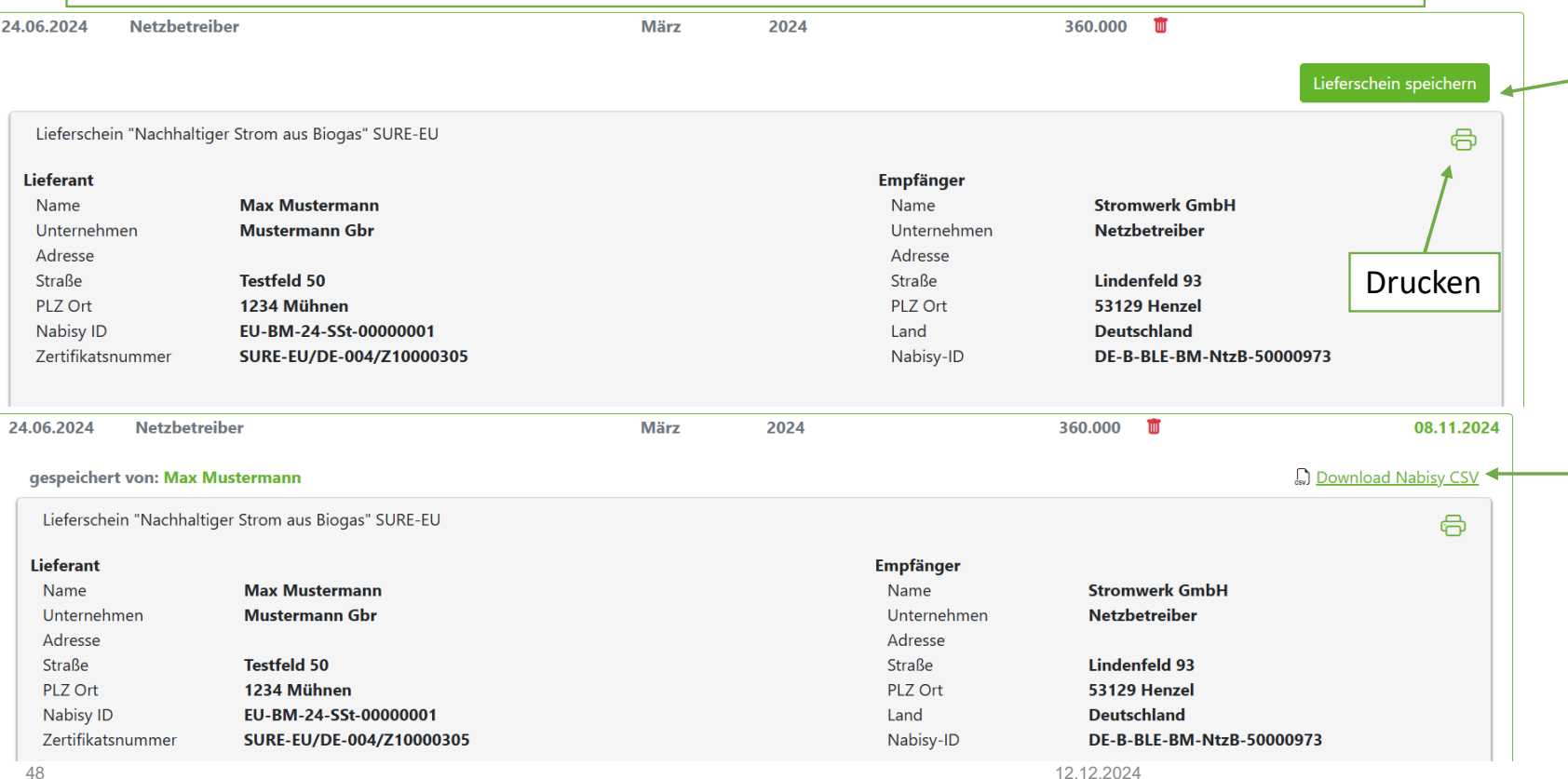

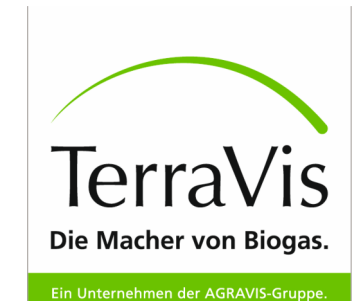

Die Funktion *"Lieferschein speichern"* bietet die Möglichkeit für Sie den Lieferschein als "dieser gilt" zu markieren. Es erfolgt keineÜbermittlung an andere Institutionen!

Nachdem Sie den Lieferschein gespeichert haben, erscheint an dieser Stelle die Funktion *"Download Nabisy csv"* und Sie können die csv-Datei für den Import in Nabisyherunterladen.CG<sub>0</sub>

#### **CG0** ergänzt

Christina Grundmann; 2024-11-08T08:32:10.885

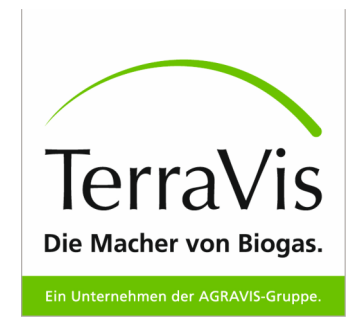

### Nabisy-Meldung REDcert

 Für die REDcert Meldung werden die Daten aus der Energieverteilung verwendet sowie Ihre eingetragenen THG-Werte.

#### **Achtung**:

- Die Nabisy-Meldung REDcert kann nur monateweise ausgegeben werden! Erstellen Sie sich daher für jeden Monat eine eigene CSV-Datei!
- Sobald Sie eine Nabisy-Meldung REDcert abgespeichert haben, gilt die gleiche Regel ebenfalls für die Nabisy-Meldung SURE, da es sonst zu Berechnungsfehlern im System kommen würde. Erstellen Sie am Ende eines Quartales für 3 Monate jeweils eine CSV-Datei und laden diese 3 Dateien zusammen in Nabisy hoch.

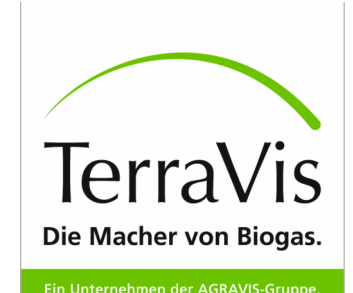

## Lieferschein Nabisy / REDcert / DENA

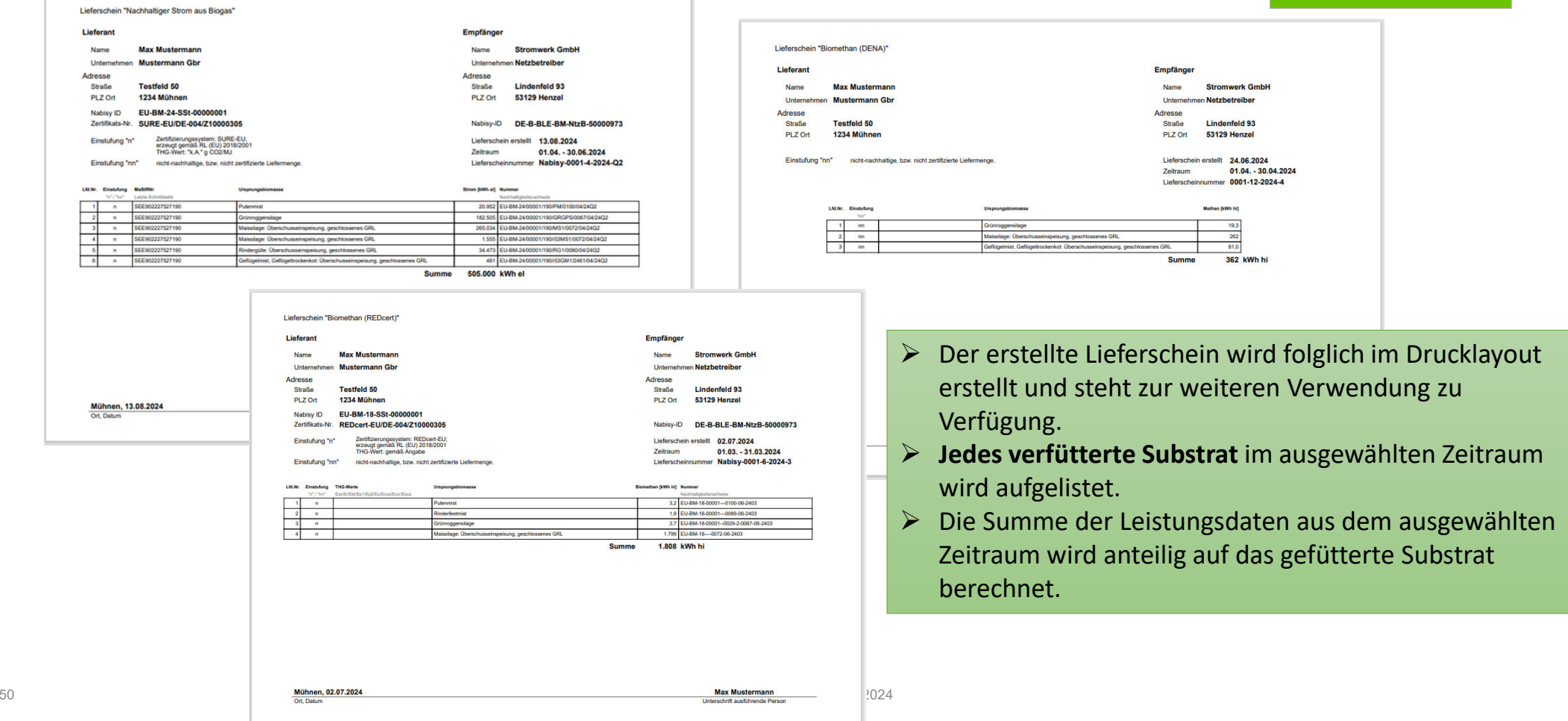

**LH0** [@Matthias Beutlhauser] von Timon übernommen, passt das so? Lina Hollenberg; 2024-09-26T07:47:29.010

#### DokuManager Biomasse – Massenbilanz

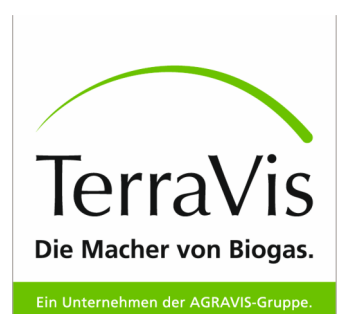

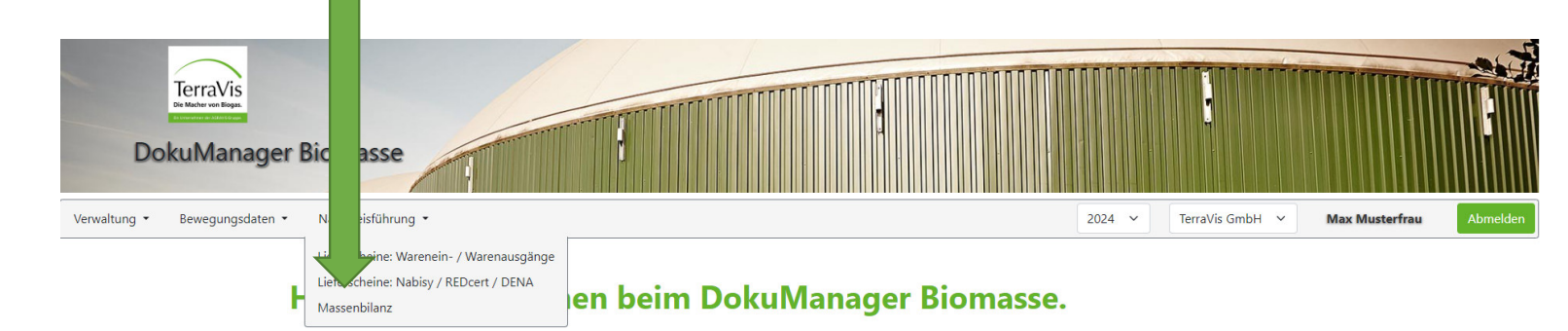

#### Die digitale Massenbilanzierung, die neue Maßstäbe setzt.

Wenn Sie zertifizierungspflichtiger Biogasanlagenbetreiber oder Händler nachhaltiger Ware sind und sich nachhaltig zertifizieren lassen möchten, dann sind Sie hier genau richtig! Mit dem DokuManager Biomasse erfüllen Sie bequem alle gesetzlichen Anforderungen an die Massenbilanzierung und sparen sich darüber hinaus viel Zeit und Mühe!

Überzeugen Sie sich noch heute von den umfangreichen Funktionen des DokuManager Biomasse, der Sie bei vielen Pflichten und Meldungen unterstützen kann.

Registrieren Sie sich jetzt und erhalten Sie für 90 Tage einen kostenlosen Zugang zum System. Nach erfolgreicher Registrierung werden Sie von uns aktiviert und dann kann es auch schon los gehen!

Wir informieren Sie rechtzeitig vor Ablauf der 90-tägigen Testphase und kommen dann gerne mit einem passenden Angebot auf Sie zu!

Sie möchten wissen was die TerraVis zusätzlich anbietet? Besuchen Sie uns gerne unter:

#### www.terravis-biogas.de

oder nutzen Sie unsere Kontaktmöglichkeiten

Wir freuen uns auf Sie!

#### Kontakt

TerraVis GmbH Industrieweg 110 48155 Münster

 $+49.251.682 - 2055$ nachhaltigkeit@terravis-biogas.de Ihr Ansprechpartner

**DokuManager Biomasse** Handbuch **D** Download

#### TerraVis MassenbilanzDie Macher von Biogas. Ein Unternehmen der AGRAVIS-Gruppe. **TerraVis** DokuManager Biomasser Bewegungsdaten ▼ Lieferscheine-Bilanzen  $2022 \times$ Maria Mustermann **Maria Mustermann** Abmelden Verwaltung  $\checkmark$ Drucken6 Massenbilanz veitere Zeiträume ein- ausblend Jan Feb Mrz Apr Mai Jun Jul Aug Sep Okt Nov Dez Quartal 1 Quartal 2 Quartal 3 Quartal 4 Die Massenbilanz lässt sich Jahresübersicht 2022 pro Monat, Quartal oder als Verbrauch Fackel Genügend Material für nachhaltige Eigenstrombedarf<sup>0</sup> Eigenstrombedarf<sup>®</sup>  $(Nm^3)$ Motoren <sup>1</sup> (kWh el) Jahresübersicht darstellen. 400 JA! Genügend nachhaltiges Material 32.800 5,89 % Hierbei lassen sich die gefüttert jeweiligen Ansichten einfach Gasverbrauch Blockheizkraftwerke per Klick auf dem Druckbutton als pdf erzeugen. **Fütterung und Gasproduktion** Substrat **Input-Menge Biomasse** berechneter Gasertrag  $\odot$ Gesamt Nachhaltig Nicht Nachhaltig Gesamt Nicht nachhaltig Anteil Fackelanteil nachhaltic **Produktion**

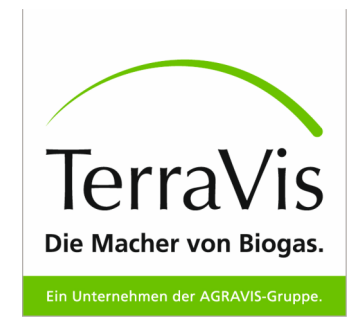

# **Massenbilanz - Druckansicht**

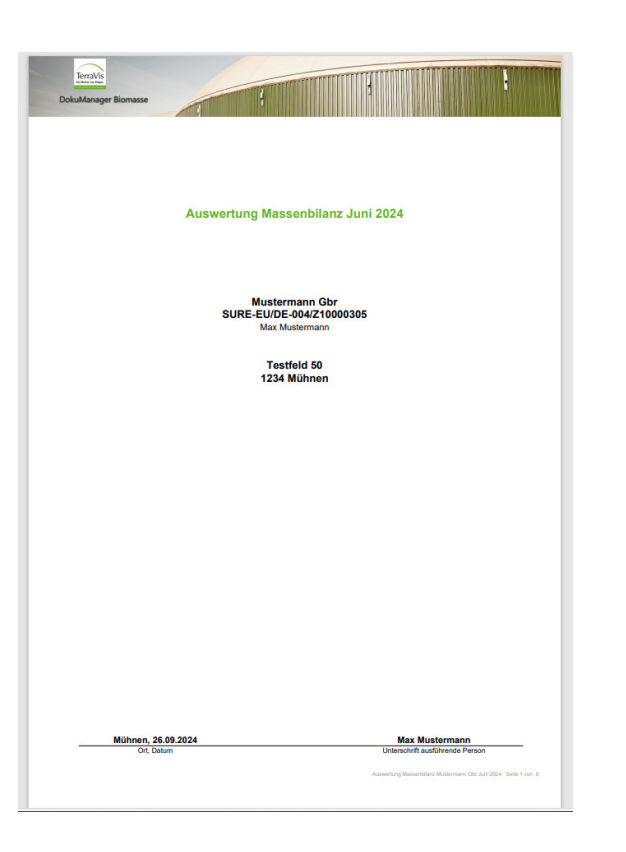

Die eingegebenen Werte und Daten können z.B. für die eigene Dokumentation ausgedruckt werden.

Außerdem haben Sie mit der Druckansicht die Möglichkeit dem Auditor die Massenbilanz in Papierform auszuhändigen.

Eine andere Möglichkeit wäre es, den Auditor für eine gewisse Zeit im DokuManagerzur digitalen Einsicht freizuschalten.

(Verwaltung – Auditoren)

Einzusehen ist:

- → Abgerechnete Leistung laut Netzbetreiber
- > Input-Output Verhältnis
- $\triangleright$  Gasverbrauch
- ≻ Biogasimporte, Biogasexporte
- ► Gasverbrauch BHKW, Aufbereitungsanlage
- ► Fütterung und Gasproduktion im Detail<br>
N. THC Bilanzianus
- > THG-Bilanzierung

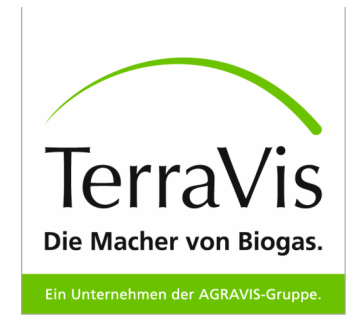

### Vielen Dank für Ihr Interesse!

Haben Sie noch Fragen? Wir kümmern uns um Ihr Anliegen und helfen Ihnen gerne weiter!

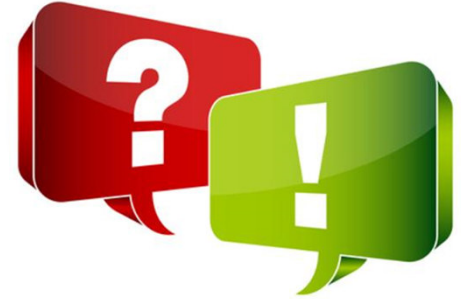

Matthias BeutlhauserTel: 0251 682 89432 Mobil: 0172 5619509 E-Mail: matthias.beutlhauser@terravis-biogas.denachhaltigkeit@terravis-biogas.de

Christina GrundmannTel: 0251 682 2055 Mobil: <sup>0175</sup> <sup>3406619</sup> E-Mail: christina.grundmann@terravis-biogas.denachhaltigkeit@terravis-biogas.de